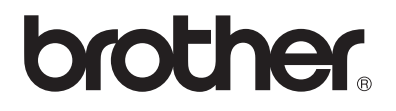

# **Manuale d'istruzioni** My Custom Design

Leggere questo documento prima di utilizzare la macchina.

Cadybug

Si consiglia di conservare questo documento nelle vicinanze per un eventuale riferimento futuro.

# **Introduzione**

Grazie per aver scelto il nostro software di design per ricamo My Custom Design. My Custom Design permette di creare disegni da ricamo originali direttamente sullo schermo di una macchina da cucire domestica computerizzata Brother dotata di funzione di ricamo compatibile. Prima dell'uso del software, leggere attentamente le istruzioni contenute in questo manuale per comprendere a fondo ciascuna delle varie funzioni e il corretto modo di impiego di questo software. Tenere questo Manuale d'istruzione in un luogo sicuro per un eventuale riferimento futuro.

### **Nota:**

Questo Manuale d'istruzione non contiene spiegazioni sul funzionamento della macchina da cucire. Per dettagli sull'uso delle funzioni della macchina da cucire per modificare i disegni da ricamo, fare riferimento al Manuale d'istruzione della macchina da cucire.

### **Importante:**

L'uso di questo software per la duplicazione non autorizzata di schede per ricamo o giornali, riviste, ecc. per scopi commerciali può essere illegale e violare le leggi sui diritti d'autore.

L'applicazione è protetta dalle leggi sui diritti d'autore. L'uso e la duplicazione di questo software sono controllate dalle leggi sui diritti d'autore.

Questo software è solo per l'uso domestico.

### Precauzioni di sicurezza

#### **Nota:**

Per le precauzioni di sicurezza relative alla macchina da cucire, fare riferimento al Manuale d'istruzione allegato alla macchina da cucire. Usare la macchina da cucire in modo sicuro e corretto, come descritto nel Manuale d'istruzione.

### Possibilità offerte da questo software

Questo software permette di creare disegni originali usando la penna a contatto (stylus) o la tavoletta grafica per tracciare immagini e testo sullo schermo della macchina da cucire o sulla tavoletta e colorando il disegno nei colori desiderati con la stessa facilità con cui si può eseguire disegni o scrivere usando carta e penna.

Fino ad ora era possibile scegliere vari caratteri tra quelli disponibili, combinarli e quindi ricamare i caratteri. Ora è però possibile scrivere la propria firma sullo schermo e quindi ricamarla.

La tavoletta grafica, in dotazione con la macchina da cucire o con il kit di aggiornamento acquistabile, rende il software ancora più semplice da utilizzare.

I disegni da ricamo creati possono essere ridimensionati, combinati con caratteri e immagini e riordinati liberamente nella schermata di ricamo o modifica ricamo della macchina da cucire, nello stesso modo usato per i disegni da ricamo incorporati.

Se si desidera utilizzare un'immagine preferita, è possibile disegnarla facilmente con la tavoletta grafica. Seguire la procedura descritta in ["Esecuzione di un'immagine con la tavoletta grafica" a pagina 41](#page-40-0).

Prima di inserire la firma o disegnare immagini con la tavoletta grafica, iniziare con una bozza, quindi disegnare lentamente e con attenzione la bozza. Ciò consentirà di creare bellissime righe finite.

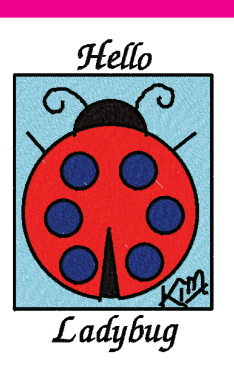

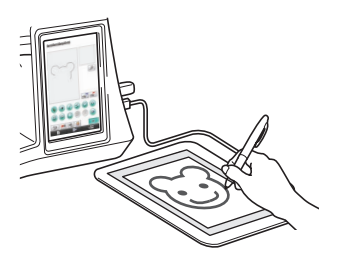

Disegni da ricamo creabili con questo software

Le righe del disegno sono eseguite a punto satin e le aree sono cucite con punti di riempimento.

Si possono specificare le seguenti impostazioni.

- 1 Punto satin (righe): spessore e densità dei punti
- 2 Punto di riempimento (aree): direzione di cucitura e densità dei punti

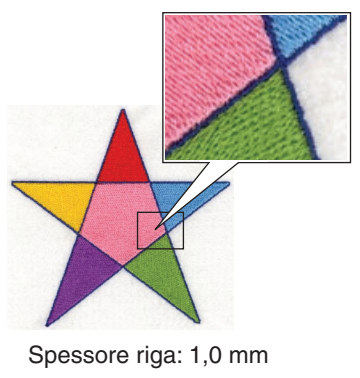

Direzione di cucitura dei punti di riempimento:

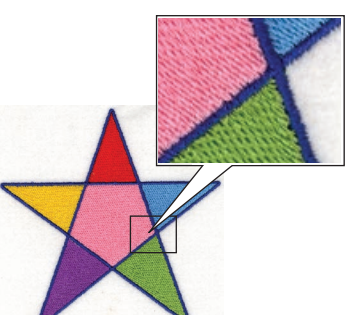

Spessore riga: 3,0 mm Direzione di cucitura dei punti di riempimento:

# **Capitolo 1 Prima dell'uso**

## **Controllo**

### Macchina da cucire

My Custom Design può essere usato con una delle seguenti macchine da cucire. Controllare che il modello della propria macchina da cucire e la sua versione di programma corrispondano ai seguenti requisiti.

Modelli: NV1/NV1e/NV6000D/NV6700D/NV6750D Programma: certificazione KIT II

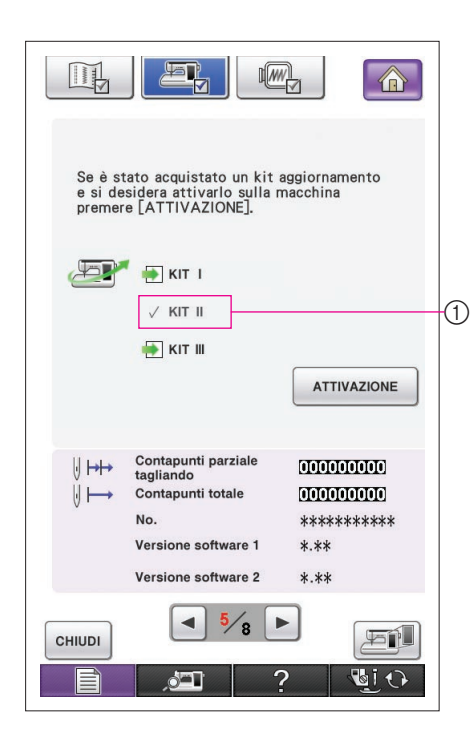

La certificazione KIT II può essere controllata premendo il tasto  $\Box$  (Impostazioni). Per maggiori dettagli, fare riferimento al Manuale d'istruzione della macchina da cucire.

1 Certificazione KIT II

Per informazione su aggiornamenti, consultare il rivenditore autorizzato Brother o visitare il sito Web all'indirizzo "[http://](http://solutions.brother.com) [solutions.brother.com"](http://solutions.brother.com).

### Supporto USB

### **Importante:**

### **Poiché tutti i supporti di salvataggio dei dati, inclusi i supporti USB, sono talvolta soggetti a guasti, si consiglia di eseguire copie di riserva di tutti i dati salvati.**

La macchina da cucire legge questo software e lo lancia dal supporto USB. Inoltre i dati creati con questa applicazione sono conservati sul supporto USB. Osservare le seguenti precauzioni nel maneggio del supporto USB.

- Per i dettagli sui supporti USB disponibili, visitare il nostro sito Web "[http://solutions.brother.com"](http://solutions.brother.com).
- Non inserire un supporto USB che contiene dati di disegni diversi da quelli salvati con la nostra applicazione. (Possono essere usati solo i dati .pm7 e .phc.)
- Se il nome di file dei dati di ricamo non può essere identificato, come quando ad esempio il nome contiene caratteri particolari, il nome non viene visualizzato. In questo caso, modificare il nome del file.
- Non creare cartelle nel supporto USB. Se i dati da ricamo sono memorizzati in una cartella, non potranno essere visualizzati dalla macchina.

### Precauzioni per l'uso del display

- Toccare lo schermo solo con le dita o la penna (stylus) allegata alla macchina da cucire. Non utilizzare matite meccaniche, cacciaviti o qualsiasi altro oggetto rigido o appuntito. Inoltre, non premere lo schermo con forza eccessiva, altrimenti lo schermo può essere danneggiato.
- • Tutte le parti dello schermo possono a volte diventare più scure o più chiare a causa di cambiamenti nella temperatura ambientale o di altri cambiamenti nell'ambiente circostante. Ciò non rappresenta un caso di funzionamento difettoso. Se è difficile leggere lo schermo, regolarne la luminosità.

### Impostazione della macchina da cucire per avviare il software

È necessario impostare la macchina da cucire prima di lanciare il software My Custom Design. "Varifica applicazione" della schermata impostazioni deve essere regolato su "ON". Se la macchina da cucire viene accesa con un supporto USB inserito, la macchina controlla il software sul supporto USB, quindi lo lancia.

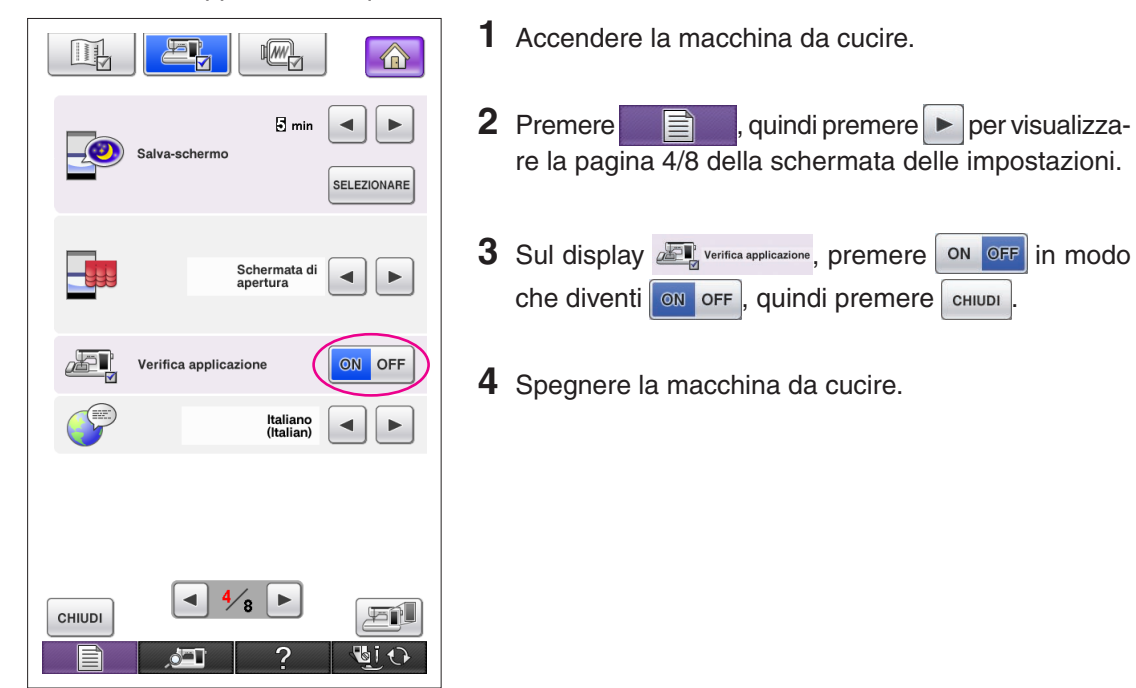

### Lancio di My Custom Design

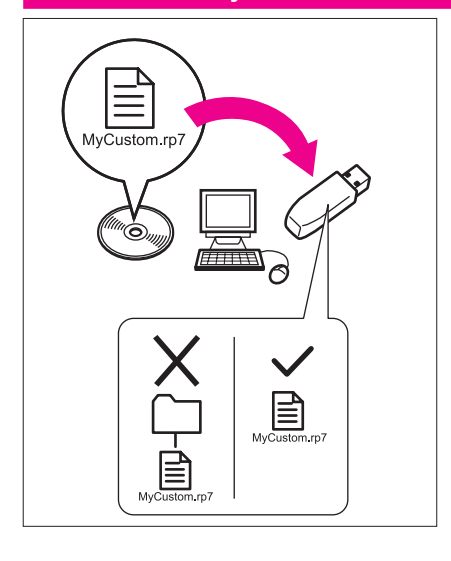

**1** Copiare il file del programma software sul CD sul supporto USB utilizzando il computer.

Nome del file: MyCustom.rp7

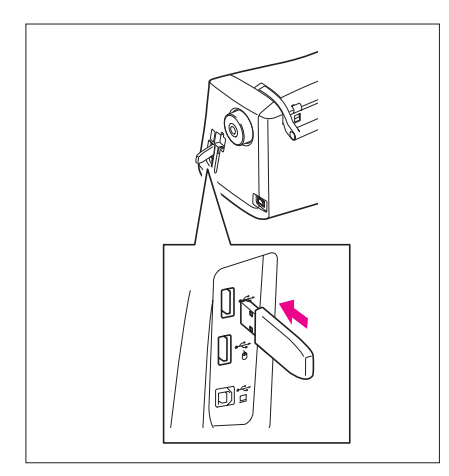

**2** Inserire il supporto USB che contiene l'applicazione nella porta USB principale (in alto) sul lato destro della macchina da cucire.

#### **Attenzione**

- • Inserire unicamente supporti USB nella porta USB.Altrimenti l'unità del supporto USB potrebbe danneggiarsi.
- Non inserire un supporto USB che contiene dati di disegni diversi da quelli salvati con la nostra applicazione. (Possono essere usati solo i dati .pm7 e .phc.)
- **3** Accendere la macchina da cucire.
- **4** Premere la schermata iniziale. Viene visualizzata una schermata come quella mostrata a sinistra, che permette di selezionare l'applicazione o la macchina da cucire.
	- Se viene inserito un supporto USB che non contiene l'applicazione, viene visualizzata la schermata iniziale.
	- **5** Premere l'icona dell'applicazione. My Custom Design viene lanciato.

#### **Attenzione**

Non spegnere la macchina o rimuovere il supporto USB mentre l'applicazione è in fase di lancio, altrimenti il supporto USB può essere danneggiato.

#### **Note**

Se si spegne la macchina da cucire durante il ricamo, il disegno ricamato il precedenza non sarà richiamato quando si riaccende la macchina.

### Chiusura dell'applicazione

**1** Per chiudere My Custom Design, spegnere la macchina da cucire.

Per chiudere l'applicazione e continuare ad usare la macchina da cucire, premere **. ([Fare](#page-45-0)** . (Fare [riferimento a pagina 46.](#page-45-0))

#### **Note**

Quando l'applicazione viene chiusa, i dati attualmente visualizzati sono cancellati. Assicurarsi di salvare i dati necessari prima di chiudere l'applicazione.

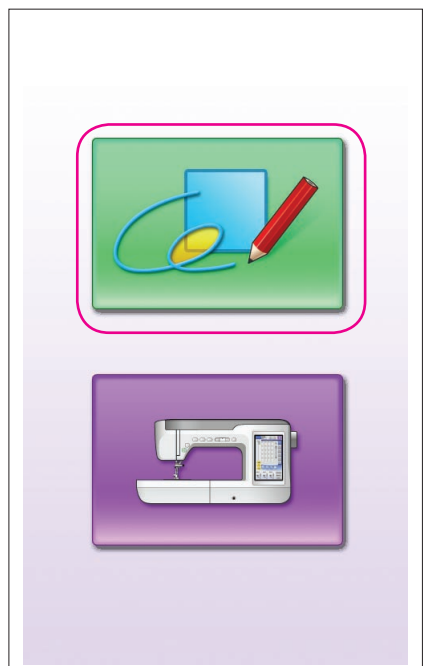

<span id="page-7-0"></span>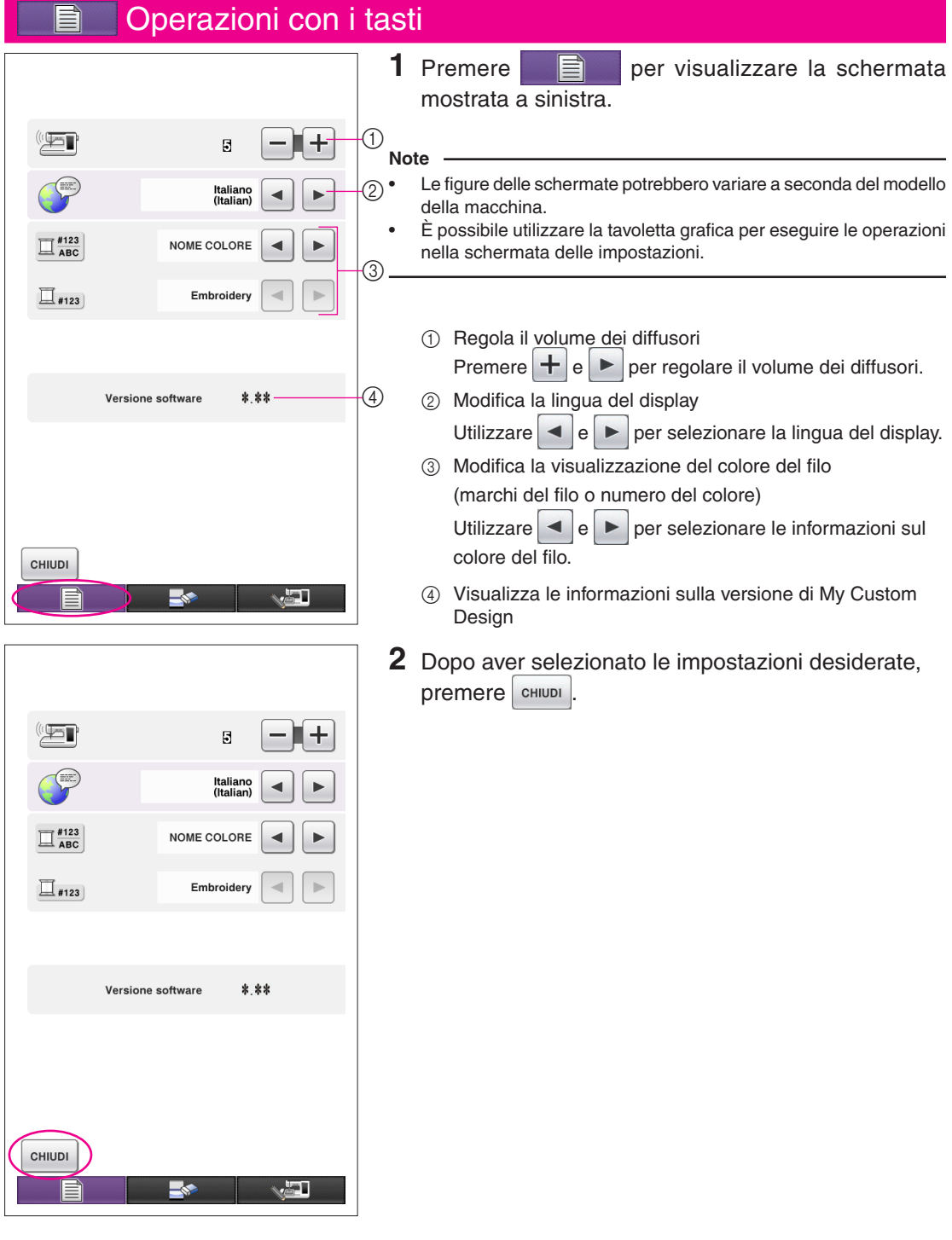

### Descrizione dei procedimenti basilari

I procedimenti basilari sono descritti sotto. Per dettagli, fare riferimento alla pagina indicata.

- **1** Tracciare le righe del di-**2** Aggiungere colore al disegno. **3** Specificare le impostazioni segno nella schermata di esecuzione disegno.  $(\rightarrow$  [pagina 10\)](#page-9-0)
	- $(\rightarrow$  [pagina 26\)](#page-25-0)

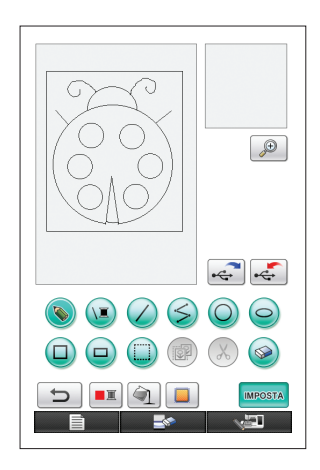

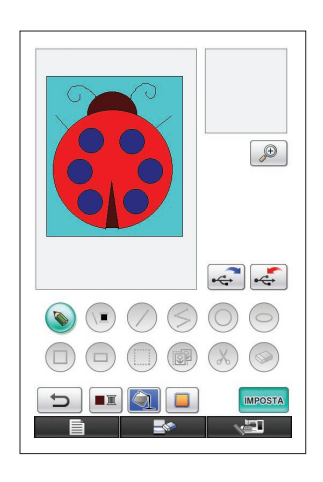

ne in dati di ricamo. Viene visualizzata la schermata di controllo dei dati di ricamo.  $(\rightarrow$  [pagina 35](#page-34-0))

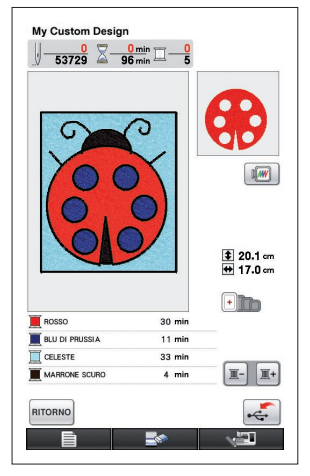

**4** Convertire i dati di immagi-**5** Salvare i dati di ricamo sul supporto USB. (→ [pagina 37](#page-36-0))

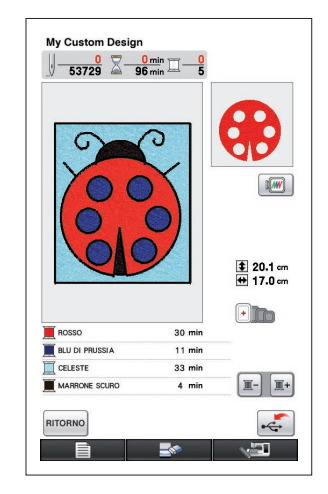

di cucitura. (→ [pagina 31\)](#page-30-0) Specificare la larghezza del punto satin e la direzione di cucitura del punto di riempimento.  $(\rightarrow$  [pagina 32](#page-31-0))

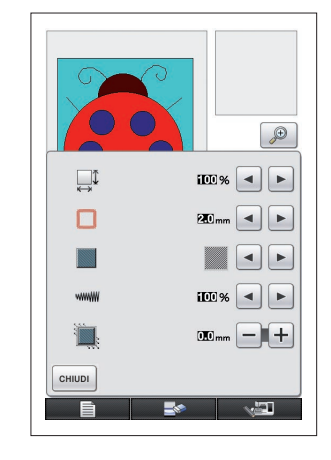

Le dimensioni effettive dell'area di disegno corrispondono alle dimensioni del telaio da ricamo extra large, ossia 30 cm × 20 cm (circa 12 in  $\times$  8 in). Il disegno eseguito potrebbe essere più grande del previsto. Ridimensionare il disegno dopo il recupero sulla macchina da cucire.

**Nota**

### <span id="page-9-0"></span>Schermate dell'applicazione

### Schermata di esecuzione disegno

Quando My Custom Design viene lanciato, viene visualizzata la seguente schermata di esecuzione disegno. Il disegno può essere tracciato su questa schermata.

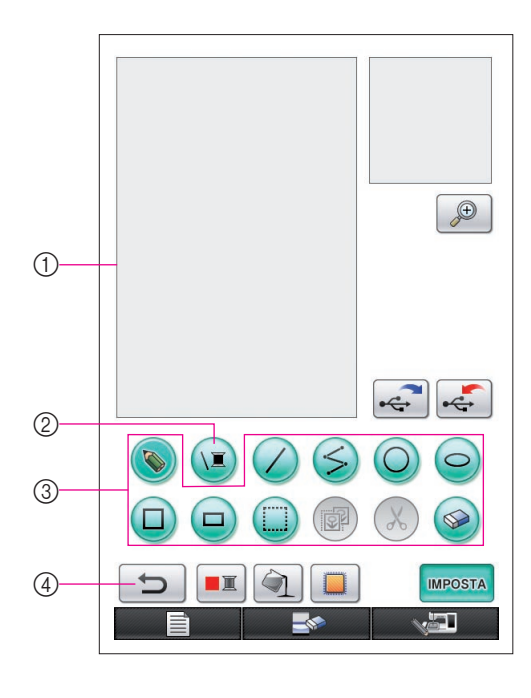

- 1 Area di esecuzione disegno Eseguire il disegno all'interno di questa area. Le dimensioni effettive dell'area di disegno corrispondono alle dimensioni del telaio da ricamo extra large (30 cm (altezza)  $\times$  20 cm (larghezza)). La tavoletta grafica in dotazione è attiva in questa area di esecuzione disegno durante il disegno.
- 2 Usare per selezionare i colori del filo delle righe.
- 3 Tasti di esecuzione disegno Utilizzare per tracciare il disegno.
- 4 Sfiorare questo tasto per annullare l'operazione precedente.

### **Indicazioni dei tasti**

L'aspetto dei tasti ha i seguenti significati.

- Questo tasto è selezionato (in fase di impiego). (Quando si lancia l'applicazione, è selezionato il tasto Disegno a mano libera.)
- Questo tasto può essere selezionato ma non lo è attualmente.
- Questo tasto non può essere selezionato.

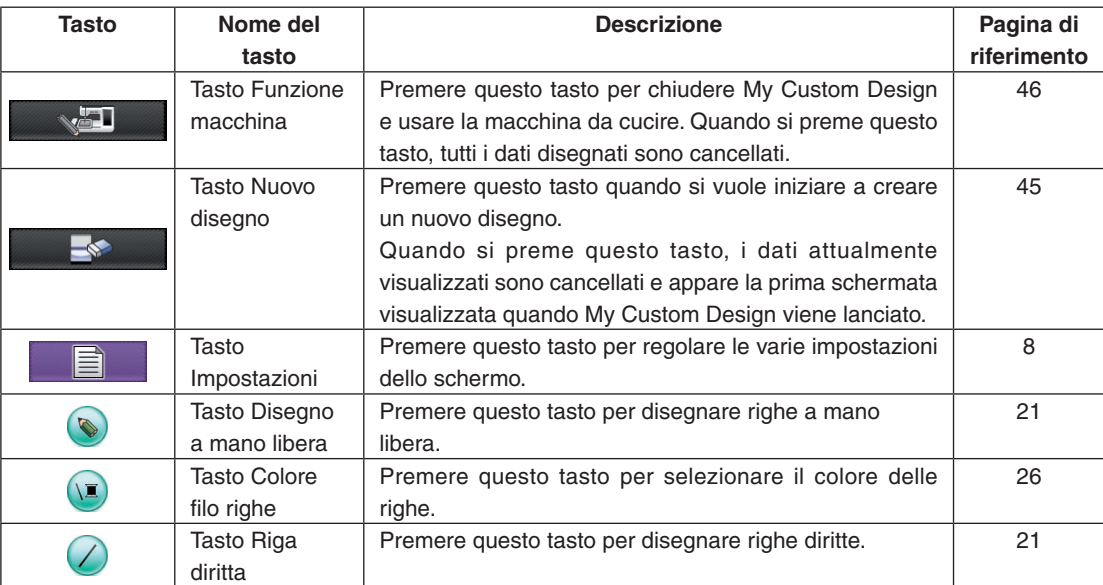

### ■ Funzioni dei tasti

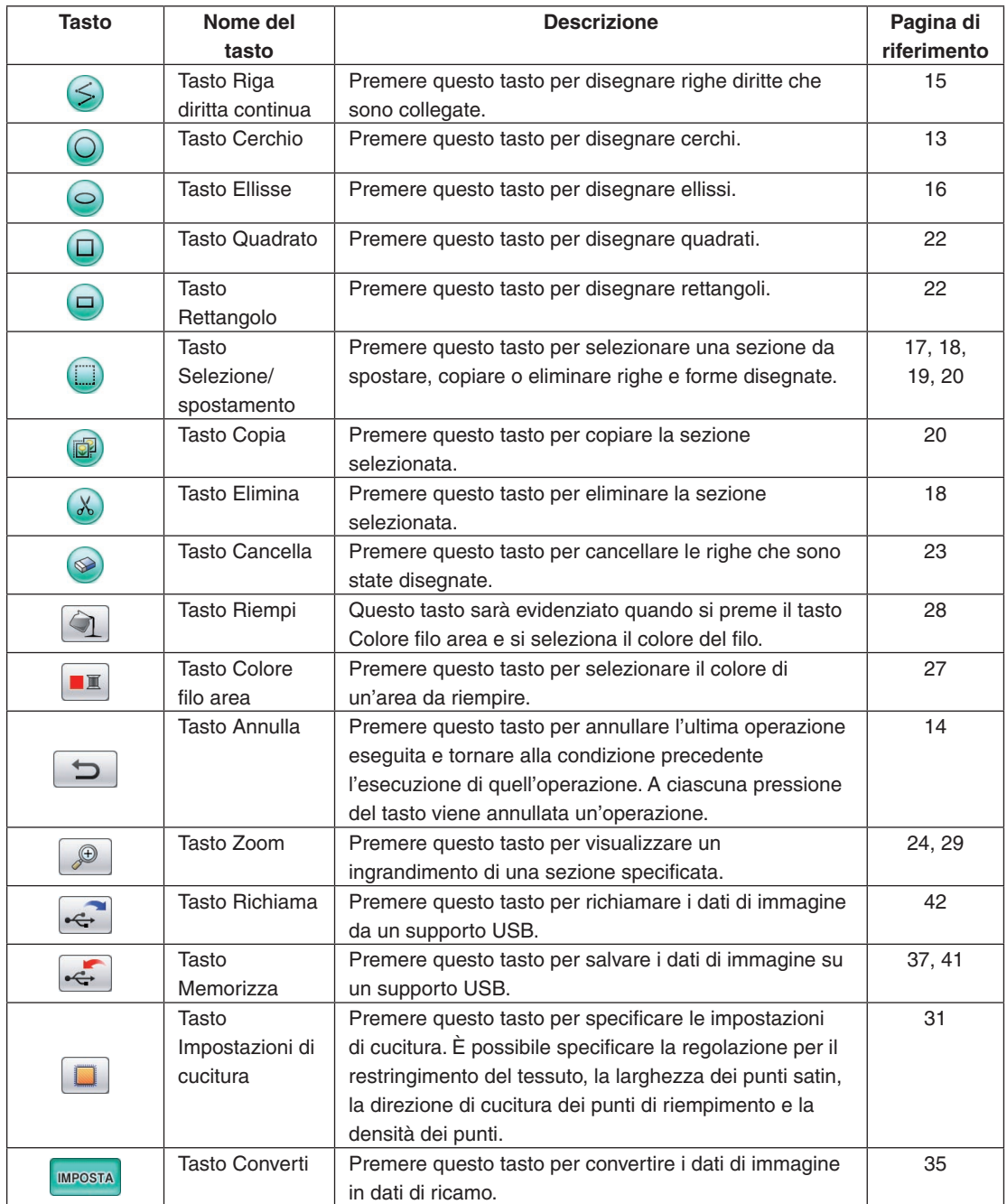

### <span id="page-11-0"></span>Schermata di controllo dei dati di ricamo

Una volta che si è finita l'esecuzione del disegno, premere il tasto Converti nella schermata di esecuzione disegno per convertire i dati di immagine in dati di ricamo. Quando i dati sono convertiti, viene visualizzata la schermata di controllo dei dati di ricamo.

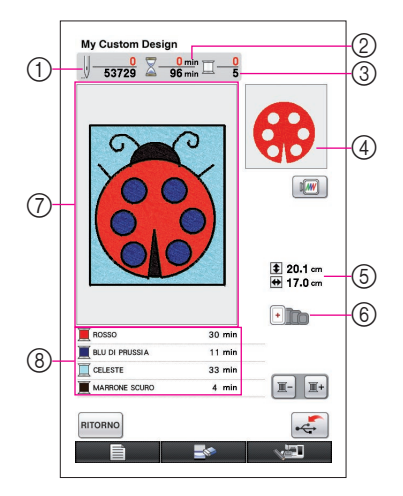

- 1 Indica il numero totale di punti.
- 2 Indica il tempo necessario alla cucitura del disegno. (Senza includere il tempo necessario per i cambi di filo.)
- 3 Indica il numero di colori filo.
- 4 È indicata la parte del disegno che sarà cucita con il colore filo indicato per primo nella lista di ordine fili sotto.
- 5 Indica le dimensioni del disegno.
- 6 Sono indicati i tipi di telai da ricamo utilizzabili. Le icone dei telai da ricamo utilizzabili appaiono a colori.
- 7 Area di visualizzazione del disegno da ricamo Le dimensioni effettive dell'area di disegno corrispondono alle dimensioni del telaio da ricamo extra large (30 cm (altezza)  $\times$  20 cm (larghezza)). Il disegno si sposta al centro dell'area di visualizzazione e i dati di ricamo sono visualizzati.
- 8 Indica il nome dei colori filo e il loro ordine di cucitura.

### ■ Funzioni dei tasti

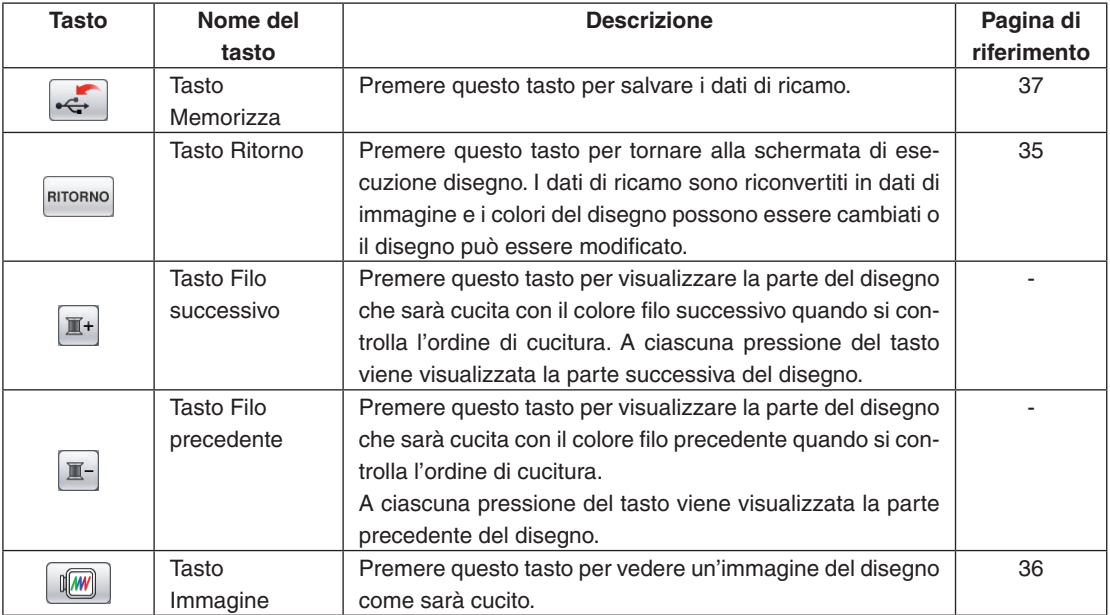

# **Capitolo 2 Creazione di un disegno campione**

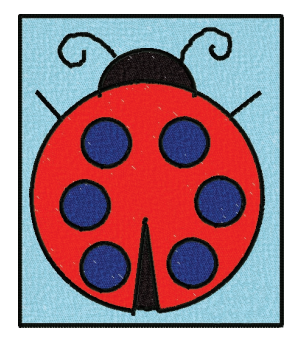

Per comprendere meglio come usare questo software, descriviamo come creare il disegno mostrato a sinistra come esempio. Creando praticamente un disegno, si può imparare ad usare bene questo software.

## *1* Creazione delle righe del disegno

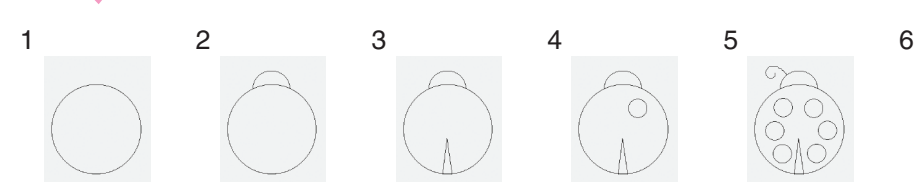

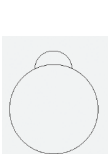

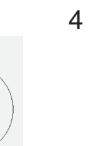

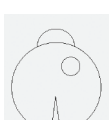

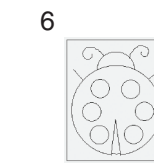

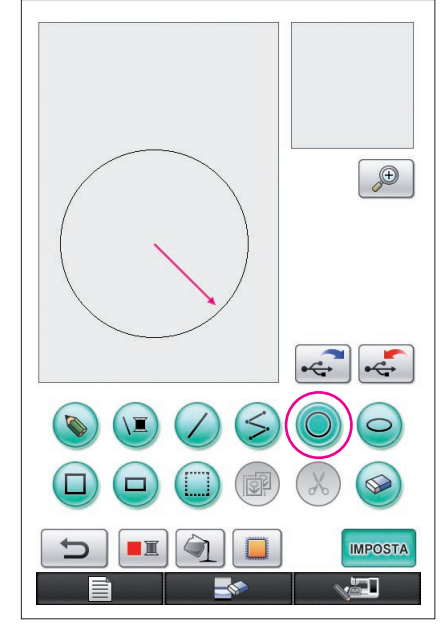

La freccia nella figura mostrata sopra indica la direzione di spostamento della penna.

## <span id="page-12-0"></span>1. Disegno di un cerchio

- **1** Premere  $\bigcirc$  in modo che diventi  $\bigcirc$ .
- **2** Dal punto che sarà il centro del cerchio, trascinare la penna lungo lo schermo fino a che il cerchio raggiunge le dimensioni desiderate.
- **3** Quando il cerchio è delle dimensioni desiderate, staccare la penna dallo schermo.

### **Per disegnare un cerchio**

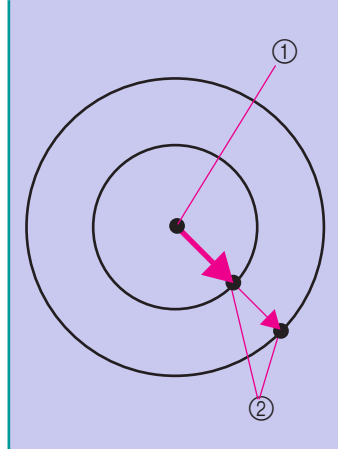

Il cerchio viene disegnato con il punto iniziale come centro e la linea che collega il punto iniziale al punto finale come raggio. Le dimensioni possono essere regolate a piacere fino a quando si rimuove la penna dallo schermo.

> (1) Punto iniziale 2 Punto finale

### ■ Creazione del cerchio desiderato

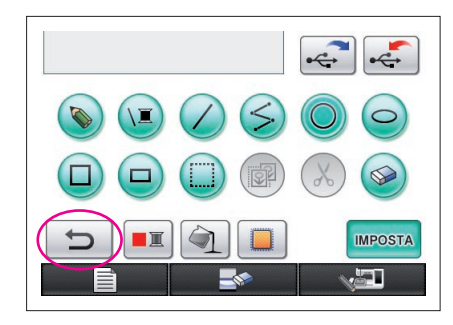

### <span id="page-13-0"></span>Annullamento

Se la posizione o le dimensioni della forma non sono quelle desiderate, la riga disegnata può essere cancellata e quindi ridisegnata. Si possono cancellare le righe in vari modi, ma qui spieghiamo come usare  $\overline{\phantom{0}}$ .

Per annullare l'ultima operazione di disegno eseguita, premere  $\Box$  L'ultima operazione eseguita viene annullata e il disegno torna allo stato precedente l'esecuzione di quell'operazione.

#### **Note**

- $\bullet$  può essere premuto in qualsiasi momento durante il disegno di un'immagine. Per esempio, se si cancella accidentalmente una riga con un'altra operazione, premere questo tasto per ripristinare la riga e riportare il disegno allo stato precedente.
- A ciascuna pressione del tasto viene annullata un'operazione.
- Un'operazione di annullamento non può essere annullata a sua volta. Per esempio, non è possibile premere questo tasto per aggiungere una riga che è stata cancellata premendo questo tasto.

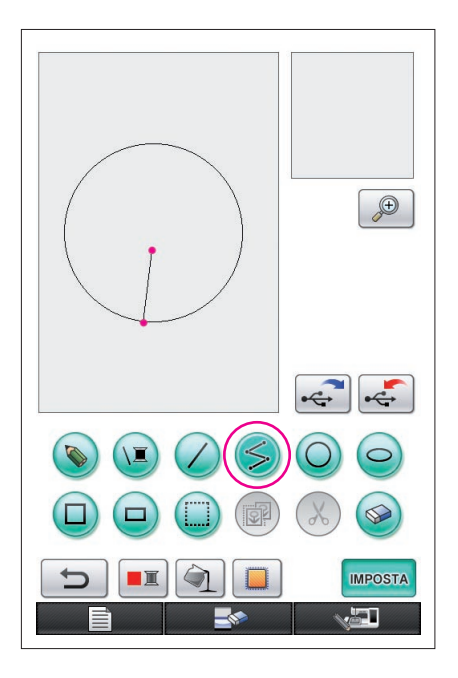

## <span id="page-14-0"></span>2. Disegno di righe diritte collegate

- **1** Premere  $\leq$  in modo che diventi  $\leq$ .
- **2** Toccare il punto da cui si vuole iniziare il disegno.
- **3** Toccare il punto successivo dove si vuole aggiungere un angolo.

Viene disegnata una riga diritta che collega il punto di inizio e il punto toccato successivamente.

**4** Toccare l'ultimo punto per completare il disegno della riga. Viene disegnata una riga diritta che collega l'ultimo punto al punto precedente.

### **Per disegnare righe diritte collegate**

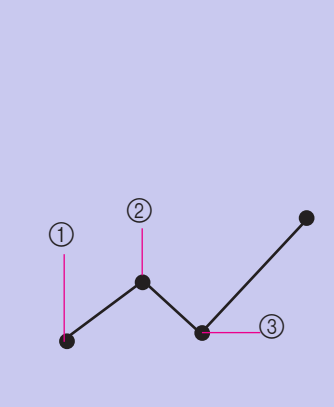

Ogni volta che si tocca lo schermo con la penna, viene disegnata una riga diritta che collega l'ultimo punto toccato al punto toccato successivo. Ogni volta che si tocca lo schermo viene aggiunta una riga diritta al poligono, fino a che si seleziona un altro tasto.

- 1 Punto iniziale
- 2 Punto toccato successivo
- 3 Punto toccato successivo

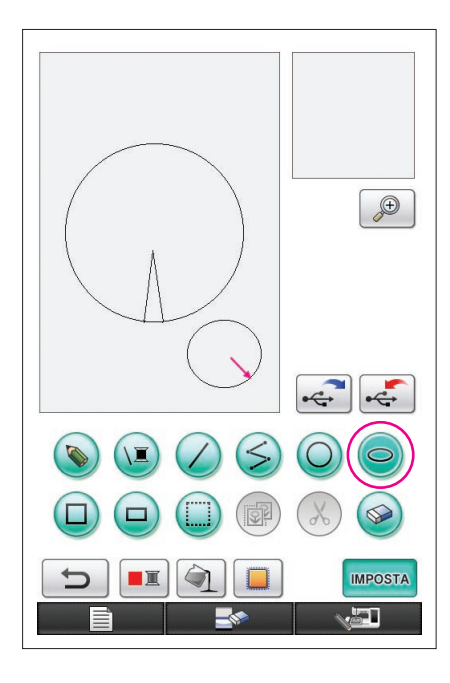

## <span id="page-15-0"></span>3. Disegno di un'ellisse

- **1** Premere  $\bigcirc$  in modo che diventi  $\bigcirc$ .
- **2** Dal punto che sarà il centro dell'ellisse, trascinare la penna lungo lo schermo fino a che l'ellisse raggiunge le dimensioni desiderate.
- **3** Quando l'ellisse è delle dimensioni desiderate, staccare la penna dallo schermo.

### **Per disegnare un'ellisse**

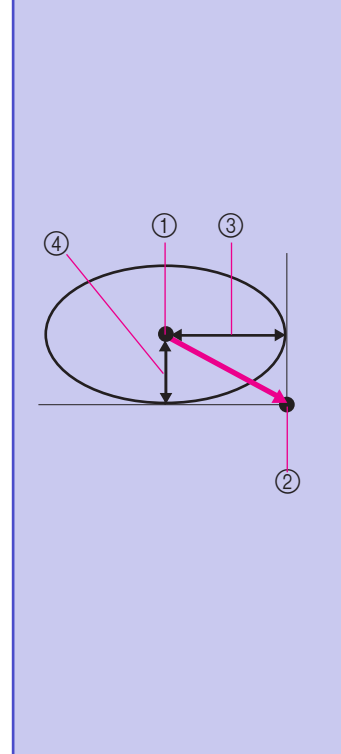

L'ellisse viene disegnata con il punto iniziale come centro, la lunghezza orizzontale della linea che collega il punto iniziale al punto finale come raggio orizzontale e la lunghezza verticale della linea che collega il punto iniziale al punto finale come raggio verticale.

Le dimensioni possono essere regolate a piacere fino a quando si rimuove la penna dallo schermo.

Non è possibile disegnare

un'ellisse obliqua, come quella mostrata a destra.

- 
- 1 Punto iniziale
- 2 Punto finale
- 3 Lunghezza orizzontale
- 4 Lunghezza verticale

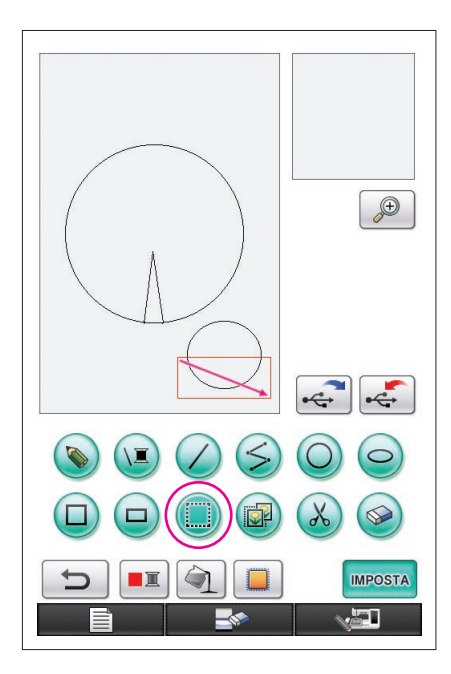

### <span id="page-16-0"></span>4. Selezione

Per esempio, selezionare la sezione da eliminare qui. Prima di spostare, copiare o eliminare sezioni, utilizzare (

per selezionare l'area da spostare, copiare o eliminare.

- **1** Premere in modo che diventi
- **2** Partendo dall'angolo superiore sinistro della sezione, trascinare la penna lungo lo schermo in modo da far rientrare completamente la sezione nel riquadro rosso (riquadro di selezione) che viene tracciato.
	- Il riquadro di selezione viene visualizzato in rosso.
- **3** Quando il riquadro è delle dimensioni desiderate, staccare la penna dallo schermo.

#### **Note**

- Se non è possibile selezionare l'area desiderata (non è possibile tracciare il riquadro di selezione), provare a tracciarlo di nuovo. Toccare lo schermo con la penna per annullare il riquadro di selezione già tracciato e quindi tracciare un nuovo riquadro di selezione.
- Dopo che un riquadro di selezione è stato tracciato, la pressione di qualsiasi tasto diverso dal tasto Copia o dal tasto Elimina fa scomparire il riquadro di selezione.

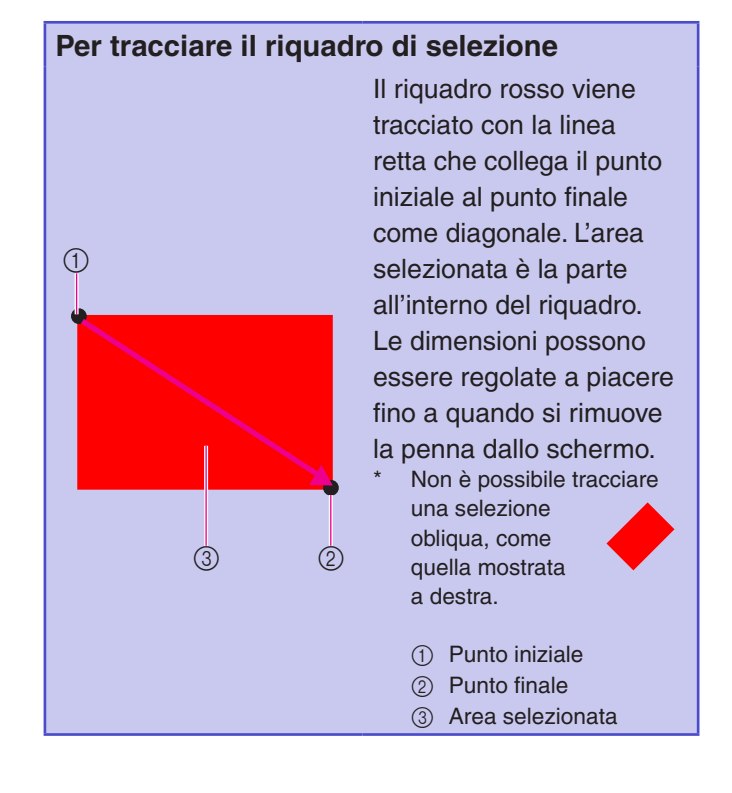

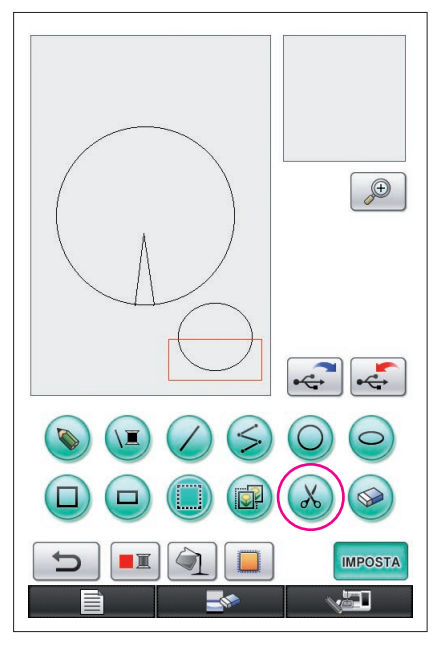

### <span id="page-17-0"></span>5. Cancellazione di righe (disegno di mezza ellisse)

- Qui spieghiamo come cancellare le righe utilizzando  $\&$ .
- Prima di eliminare una riga con  $(x)$ , premere in modo che diventi (iiiiiii), quindi selezionare la sezione da eliminare. (Fare [riferimento a pagina 17.](#page-16-0))
- \* Le righe possono anche essere cancellate selezionando il tasto . ([Fare riferimento a pagina 23.\)](#page-22-0)
- **1** Premere ... Le righe all'interno del riquadro di selezione sono eliminate.

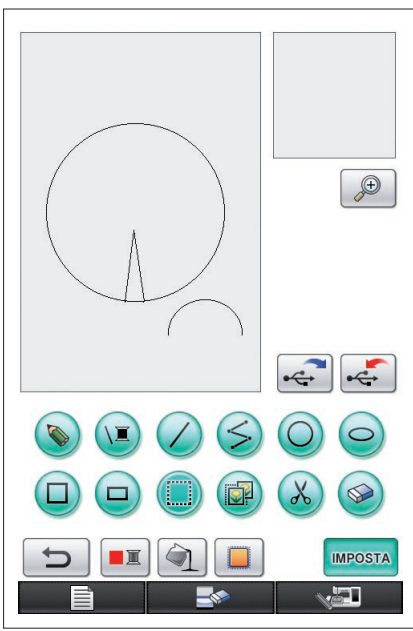

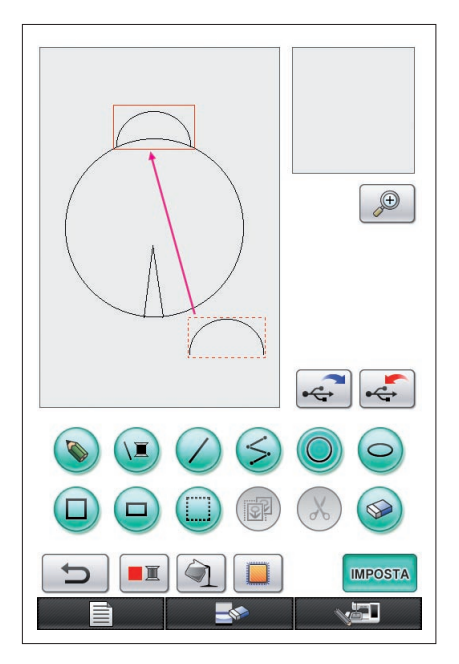

## <span id="page-18-0"></span>6. Spostamento

- **1** Usare il procedimento descritto in ["4. Selezione"](#page-16-0) per selezionare la sezione da spostare.
- **2** Toccare l'interno del riquadro rosso (riquadro di selezione) con la penna e trascinare la penna lungo lo schermo per spostare la selezione.
- **3** Quando la sezione è stata spostata al punto desiderato, staccare la penna dallo schermo.

```
Note
```
• Se non è possibile spostare la sezione al punto desiderato, toccare di nuovo l'interno del riquadro di selezione con la penna, quindi spostare la sezione al punto desiderato.

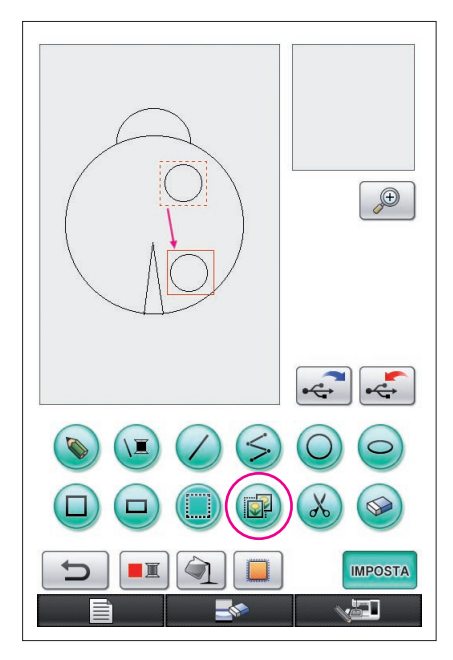

## <span id="page-19-0"></span>7. Copia

- **1** Usare il procedimento descritto in ["1. Disegno di un](#page-12-0)  [cerchio"](#page-12-0) per disegnare un cerchio.
- **2** Usare il procedimento descritto in ["4. Selezione"](#page-16-0) per selezionare la sezione da copiare.
- **3** Premere **a**. La sezione selezionata viene copiata.
	- Il segnale acustico permette di controllare se il tasto è stato premuto correttamente. ([Fare riferimento a pagina 8](#page-7-0) per dettagli su come regolare il volume del segnale acustico.)
- **4** Toccare l'interno del riquadro rosso (riquadro di selezione) con la penna e trascinare la penna lungo lo schermo. La sezione copiata viene spostata al punto desiderato.
- **5** Quando la sezione è stata spostata al punto desiderato, staccare la penna dallo schermo.

**Note**

Se non è possibile spostare la sezione al punto desiderato, toccare di nuovo l'interno del riquadro di selezione con la penna, quindi spostare la sezione al punto desiderato.

Dopo aver copiato il cerchio, ripetere la procedura per creare un disegno desiderato.

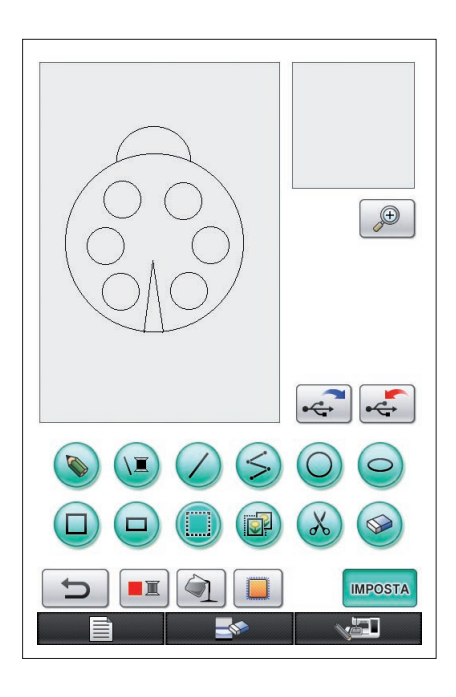

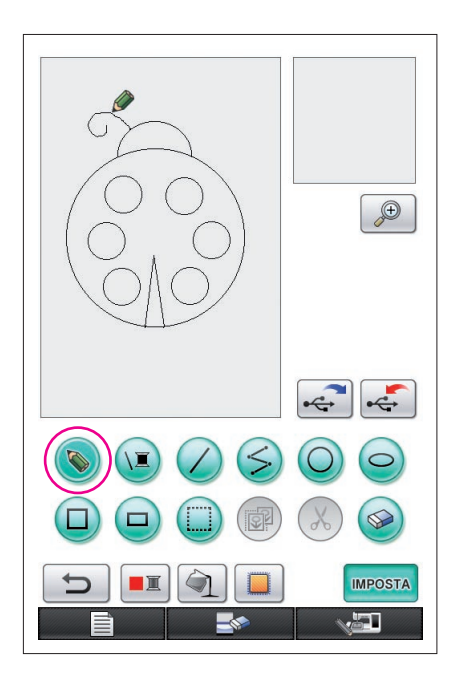

## <span id="page-20-0"></span>8. Disegno di righe a mano libera

Se è selezionato il tasto Disegno a mano libera, è possibile utilizzare la penna per tracciare liberamente le righe sullo schermo con la stessa facilità con cui si può eseguire disegni o scrivere usando carta e penna.

- **1** Premere in modo che diventi . (Quando l'applicazione viene lanciata, questo tasto viene visualizzato  $q$ ià come  $\langle \bullet \rangle$ .)
- **2** Disegnare le immagini con la penna.

Con il tasto Disegno a mano libera è possibile disegnare liberamente le righe, ma non è possibile disegnare perfettamente cerchi e righe diritte.

### **Attenzione**

Non cercare di riempire un'area con delle righe, altrimenti il disegno non può essere convertito in dati di ricamo. Eseguiremo il disegno nel seguente ordine.

## <span id="page-20-1"></span>9. Disegno di una riga diritta

- **1** Premere  $\bigcirc$  in modo che diventi  $\bigcirc$ .
- **2** Trascinare la penna lungo lo schermo fino a che la riga è della lunghezza desiderata.
- **3** Quando la riga è della lunghezza desiderata, staccare la penna dallo schermo.

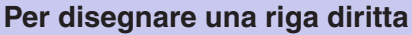

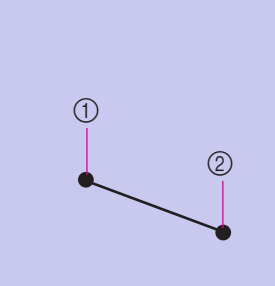

Viene disegnata una riga diritta che collega il punto iniziale al punto finale. La lunghezza può essere regolata a piacere fino a quando si rimuove la penna dallo schermo. 1 Punto iniziale

2 Punto finale

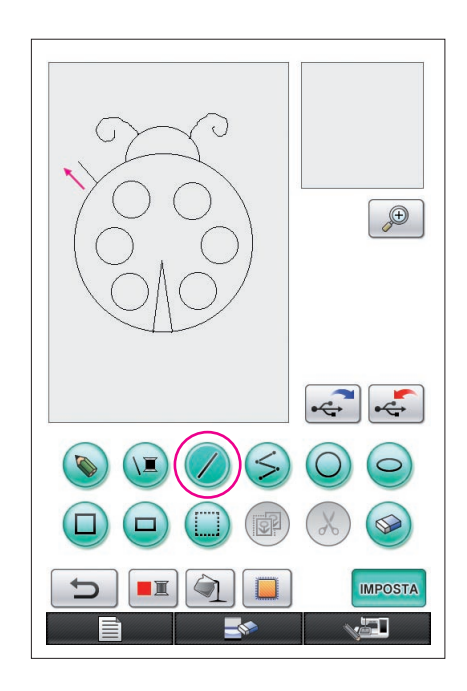

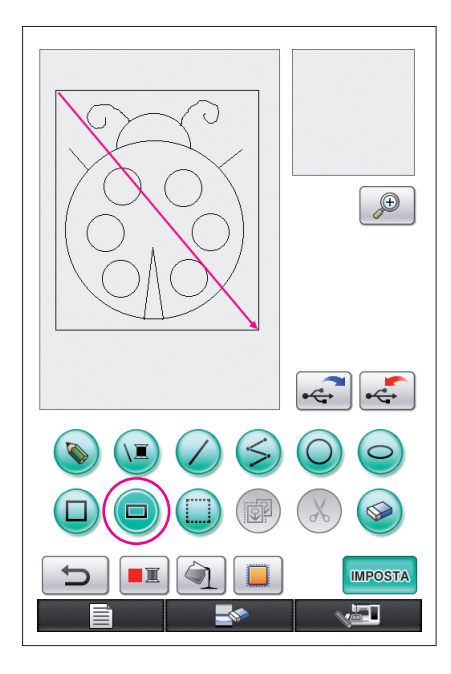

## <span id="page-21-0"></span>10. Disegno di un rettangolo

- **1** Premere  $\Box$  in modo che diventi  $\Box$ .
- **2** Da un punto che sarà l'angolo del rettangolo, trascinare la penna lungo lo schermo fino a che il rettangolo raggiunge le dimensioni desiderate.
- **3** Quando il rettangolo è delle dimensioni desiderate, staccare la penna dallo schermo. Questo completa il disegno.

### **Per disegnare un rettangolo o un quadrato**

 $\circledcirc$ 

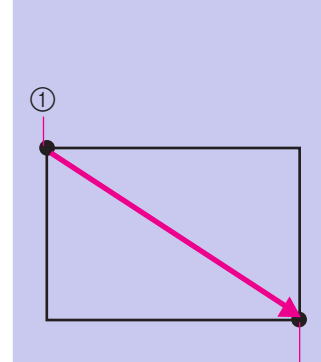

 $(1)$ 

Usare  $\Box$  per disegnare rettangoli. Il rettangolo viene tracciato con la linea che collega il punto iniziale al punto finale come diagonale.

Non è possibile disegnare un rettangolo obliquo, come quello mostrato a destra.

1 Punto iniziale 2 Punto finale

Usare  $\Box$  per disegnare quadrati. Il quadrato viene disegnato con tutti i lati della lunghezza del lato più lungo del rettangolo la cui diagonale è la linea che collega il punto iniziale al punto finale.

- Non è possibile disegnare un quadrato obliquo, come quello mostrato a destra.
	- 1 Punto iniziale
	- 2 Punto finale

Le dimensioni possono essere regolate a piacere fino a quando si rimuove la penna dallo schermo.

 $(2)$ 

### ■ Creazione del disegno desiderato

Le righe non necessarie e le righe che non sono disegnate come desiderato possono essere cancellate premendo . Le righe possono essere cancellate anche premendo  $\mathcal{K}$ , come descritto in ["5. Cancellazione di righe \(disegno di mezza ellisse\)" a pagina 18;](#page-17-0) tuttavia, per cancellare sezioni dettagliate o quando l'area desiderata non può essere circondata con un riquadro di selezione, premere  $\circledast$ . Usare il metodo più adatto a seconda dei casi.

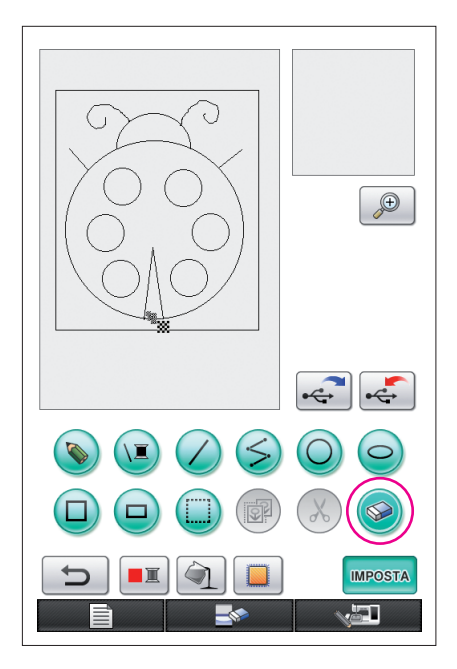

### <span id="page-22-0"></span>Cancellazione di righe utilizzando

- **1** Premere  $\circledast$  in modo che diventi  $\circledast$ .
- **2** Toccare lo schermo. Viene visualizzato **..** Trascinare la penna avanti e indietro per muovere la lungo l'area che si vuole cancellare.
- **Note**
	- Se si usa il tasto Cancella, l'area può essere cancellata più facilmente se è stata ingrandita. [Vedere pagina 24.](#page-23-0)

### Trattamento di sezioni dettagliate

L'uso dell'ingrandimento area facilita il disegno o la cancellazione di righe dettagliate.

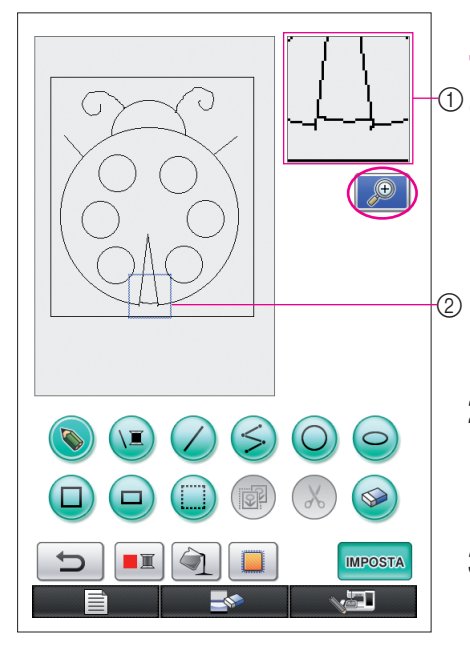

## <span id="page-23-0"></span>Uso dell'ingrandimento area

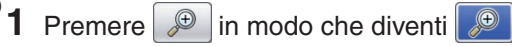

Appaiono il riquadro blu e l'area ingrandita. La sezione del disegno all'interno del riquadro blu viene mostrata ingrandita.

- 11 Area ingrandita 2 Il riquadro blu indica la sezione che viene ingrandita.
- **2** Con la penna, toccare la parte del disegno che si vuole ingrandire all'interno dell'area di esecuzione disegno.
- **3** Il riquadro blu si sposta alla parte selezionata del disegno e quella parte appare ingrandita nell'area ingrandita.

#### **Note**

- Per cambiare l'area visualizzata, trascinare la penna lungo lo schermo per spostare il riquadro blu.
- **4** Il disegno può essere modificato lavorando nell'area ingrandita. Le operazioni sono eseguite nello stesso modo di quelle nell'area di esecuzione disegno.

#### **Attenzione**

Non è possibile modificare il disegno dall'area di esecuzione disegno mentre è visualizzata l'area ingrandita.

- Chiusura dell'area ingrandita
- **1** Premere  $\boxed{\bigcirc}$  in modo che diventi  $\boxed{\bigcirc}$

### Precauzioni per il disegno

.

 $\overline{\phantom{0}}$ 

- Non cercare di riempire un'area con delle righe, altrimenti il disegno non può essere convertito in dati di ricamo.
- Il colore può riempire solo un'area delimitata. Assicurarsi di disegnare l'area che si vuole riempire di colore in modo che sia delimitata. Inoltre non è possibile riempire aree molto piccole (aree sottili).
- Dopo aver selezionato il colore di un'area, le righe del disegno diverse da quelle disegnate a mano libera non possono essere modificate o aggiunte. Per cambiare una riga non disegnata a mano libera, premere  $\Box$  per riportare il disegno al punto precedente la selezione

del primo colore area. Prima di aggiungere colore al disegno, controllare che la forma delle righe sia come desiderato.

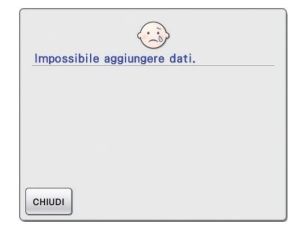

Il numero di operazioni di disegno è limitato. Se viene raggiunto il limite, viene visualizzato il messaggio di errore mostrato a destra e non è possibile eseguire alcuna operazione diversa dalla pressione del tasto

Una volta finito il disegno, aggiungere colori come si desidera.

- Se non si aggiungono colori, continuare con il procedimento descritto in "3 Specificazione delle impostazioni [di cucitura" a pagina 31.](#page-30-0) Se non viene specificato il metodo di cucitura, continuare con il procedimento descritto in ["4 Conversione in dati di ricamo" a pagina 35.](#page-34-0)
- Per cancellare l'intera area e iniziare un nuovo disegno, premere **. Tutti i dati disegnati sono** cancellati e viene visualizzata la schermata di lancio di My Custom Design ([vedere pagina 45](#page-44-0)).
- Per chiudere l'applicazione e continuare ad usare la macchina da cucire, premere . Tutti i Tutti i dati che sono stati disegnati sono cancellati ([vedere pagina 46](#page-45-0)).
- Per salvare i dati creati, continuare con il procedimento descritto in "Salvataggio di dati di immagine" a [pagina 42](#page-41-0).

<span id="page-25-0"></span>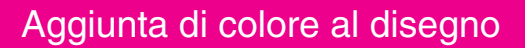

Ora aggiungiamo colore alle righe ed alle aree.

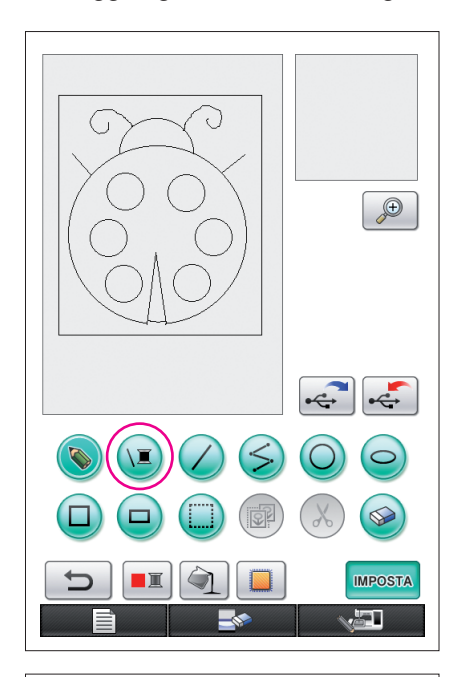

## 1. Selezione del colore delle righe

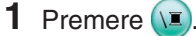

Al lancio dell'applicazione, il colore riga è il nero.

- **2** Viene visualizzata la schermata mostrata a sinistra.
- **3** Toccare la spoletta di filo del colore desiderato. Per questo esempio, scegliere il nero.

Quando un colore viene selezionato la tavolozza si chiude automaticamente.

Il colore delle righe del disegno e di **D** diventa il colore selezionato.

- Per rinunciare a selezionare un colore, premere chiudi
- Il colore della riga può anche essere selezionato prima di disegnare la riga o mentre la si disegna.
- Il colore delle righe nel disegno può essere cambiato anche dopo che è stato selezionato un colore riga.
- Dopo che è stato selezionato il colore di un'area, il colore delle righe non può essere cambiato. Per cambiare il colore delle righe, annullare tutte le operazioni fino a che il disegno torna allo stato precedente la selezione del primo colore area.

**Note**

Non è possibile riempire un'area con lo stesso colore scelto per le righe.

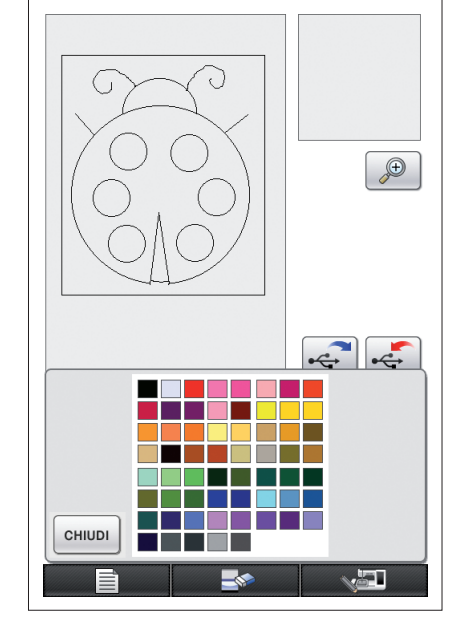

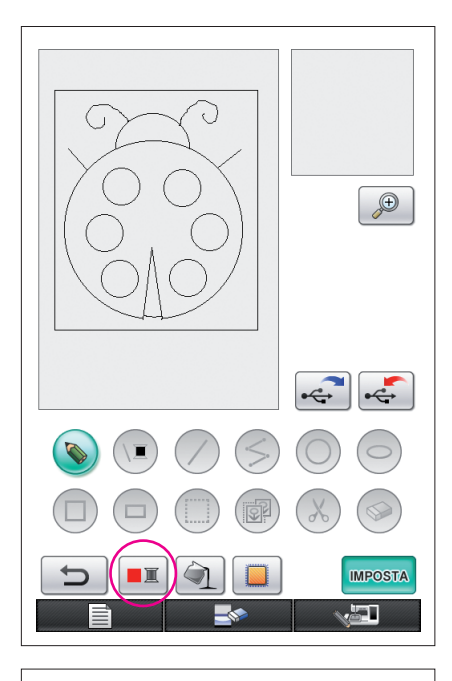

## <span id="page-26-0"></span>2. Selezione del colore delle aree

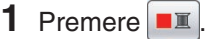

Premere  $\alpha$  quando viene visualizzato il messaggio sequente.

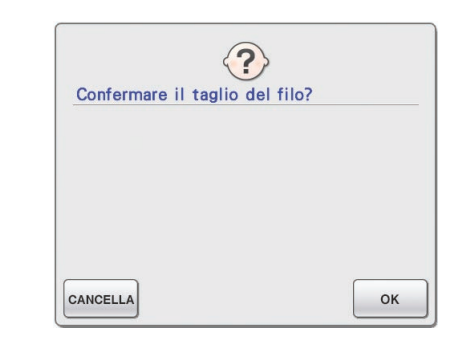

- **2** Viene visualizzata la schermata mostrata a sinistra.
	- **3** Toccare la spoletta di filo del colore desiderato. Per questo esempio, scegliere il rosso.
		- \* Per rinunciare a selezionare un colore, premere cANCELLA.

#### **Note**

• Il colore selezionato per le righe non è disponibile nella tavolozza di colori per le aree. Il colore selezionato per le righe non può essere selezionato per un'area.

Se si desidera ricamare un'area nello stesso colore delle righe, selezionare un colore diverso nel disegno, ma usare lo stesso colore di filo durante la ricamatura.

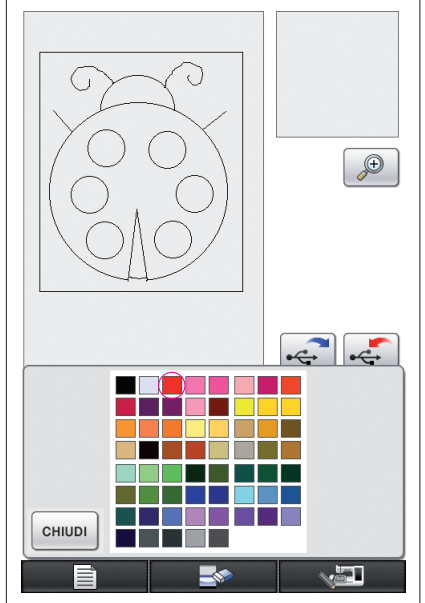

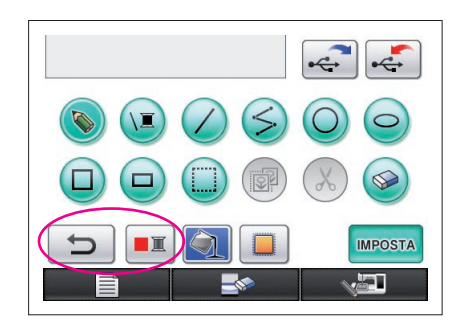

<span id="page-27-0"></span>**4** Quando un colore viene selezionato la tavolozza si chiude automaticamente.

Il colore diventa il colore selezionato con  $\boxed{\blacksquare}$ .

Inoltre,  $\Box$  diventa  $\Box$ , indicando che è possibile riempire un'area con il colore selezionato.

Dopo che il colore di un'area è stato selezionato, le righe del disegno diverse da quelle disegnate a mano libera per chiudere le aperture non possono essere aggiunte, modificate o cambiate di colore. Per cambiare una riga, premere ripetutamente  $\Box$  fino a che il disegno torna allo stato precedente la selezione del primo colore di area.

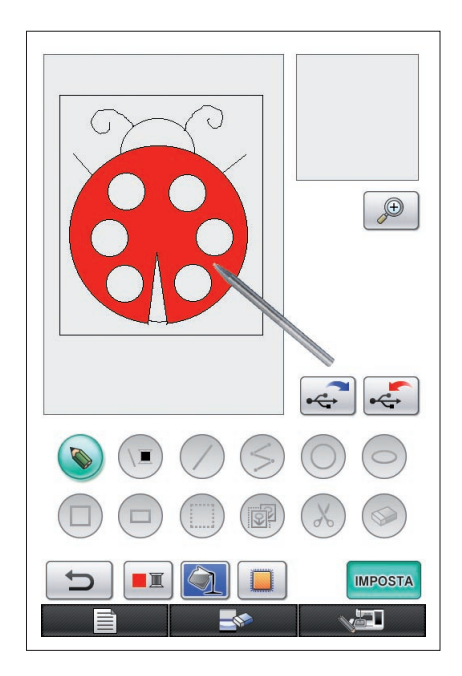

**5** Toccare l'area da riempire con il colore. L'area viene riempita con il colore.

#### **Note**

- Il colore può riempire solo un'area delimitata. Se l'area desiderata non viene riempita di colore o se il viene riempita un'area che non si voleva riempire con il colore, correggere le righe. ([Fare riferimento a "Il colore non è aggiunto correttamente" a](#page-28-1)  [pagina 29.](#page-28-1)) Inoltre non è possibile riempire di colore aree molto piccole (aree sottili). In questo caso, premere ripetutamente fino a che il disegno torna allo stato precedente la selezione del primo colore area e poi correggere le righe per ingrandire l'area.
- **6** Riempire le altre aree di colore come descritto ai punti da 1 a 5.

Se si riempie un'area sbagliata o si vuole cambiare colore, ripetere i punti da 1 a 5 per cambiare il colore.

#### **Note**

L'ordine in cui i colori sono aggiunti sarà usato anche per l'ordine di cucitura.

### <span id="page-28-1"></span>Il colore non è aggiunto correttamente

Solo le aree delimitate possono essere riempite di colore. Se un'area non si riempie del colore corretto o non si riempie affatto, quell'area non è completamente circondata da righe.

Usare  $\Diamond$  per correggere le righe in modo da delimitare le aree.

## <span id="page-28-0"></span>Correzione

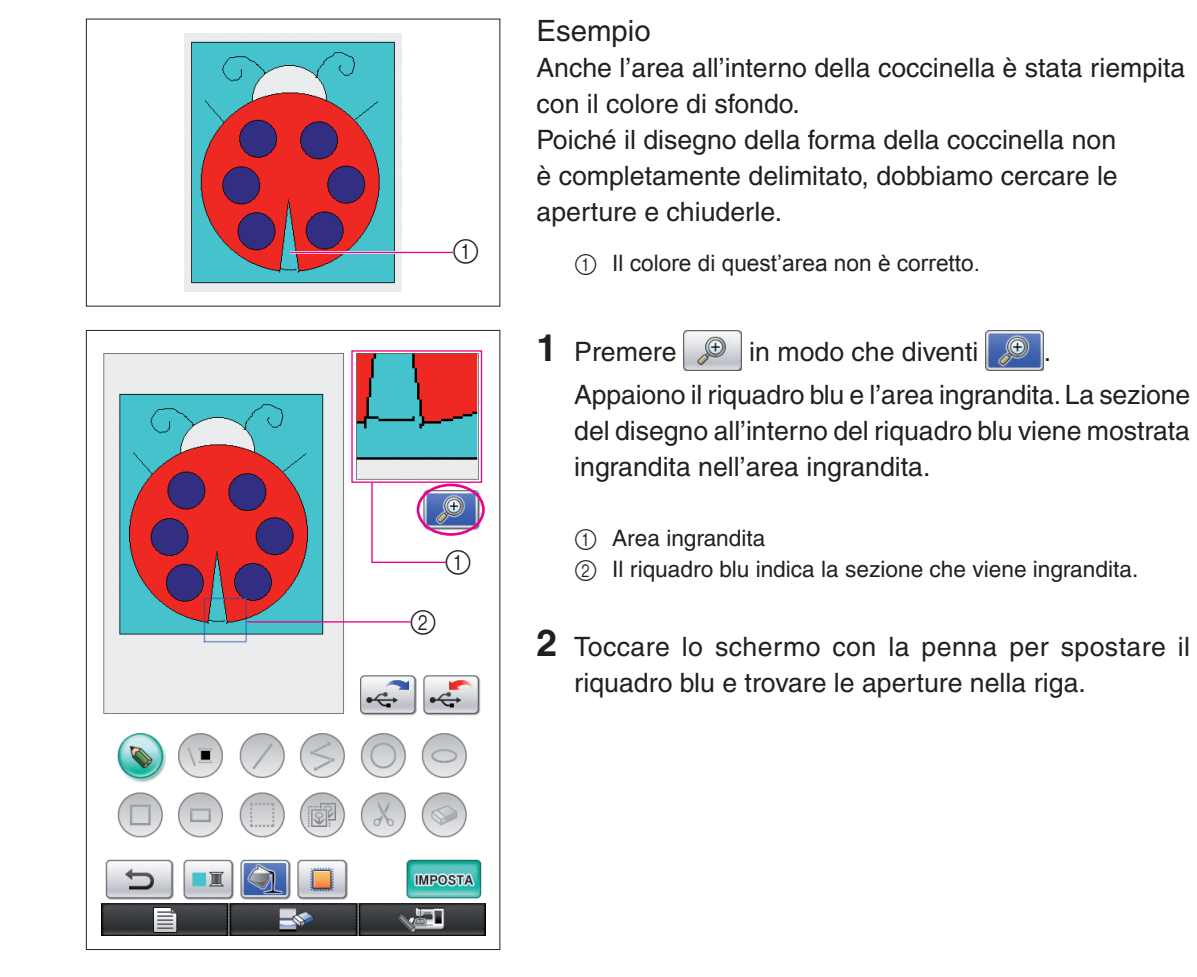

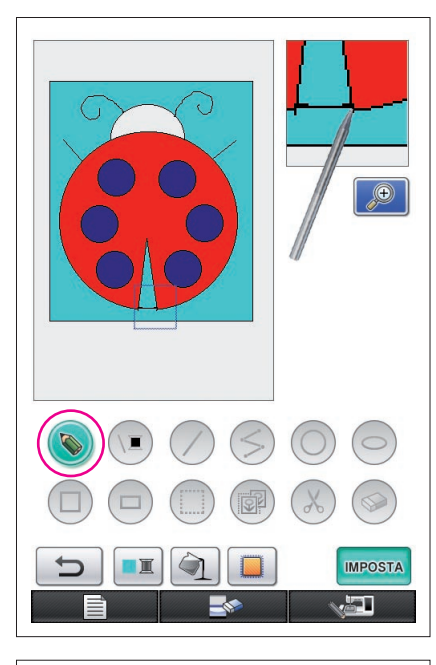

- **3** Dopo aver trovato l'apertura, premere **in** in modo che diventi  $\odot$ .
- **4** All'interno dell'area ingrandita, chiudere l'apertura nella riga.

- $\bigoplus$ **IMPOSTA** æT.
- **5** Cambiare il colore dell'area con il colore errato come descritto nei punti da 1 a 5 di ["2. Selezione del colore](#page-26-0)  [delle aree" a pagina 27.](#page-26-0)

Dopo che sono stati specificati i colori per tutte le aree, specificare le impostazioni di cucitura.

- Se non vengono specificate le impostazioni di cucitura, continuare con il procedimento descritto in ["4 Conversione](#page-34-0)  [in dati di ricamo" a pagina 35.](#page-34-0)
- Per cancellare l'intero disegno e iniziarne uno nuovo, premere **. Tutti i dati disegnati sono cancellati** e viene visualizzata la schermata di lancio di My Custom Design [\(vedere pagina 45\)](#page-44-0).
- Per chiudere l'applicazione e continuare ad usare la macchina da cucire, premere **. Tutti** i dati che
- sono stati disegnati sono cancellati [\(vedere pagina 46\)](#page-45-0). Per salvare i dati creati, continuare con il procedimento descritto in ["Salvataggio di dati di immagine" a](#page-41-0)  [pagina 42](#page-41-0).

## <span id="page-30-0"></span>*3* Specificazione delle impostazioni di cucitura

Le righe del disegno sono eseguite a punto satin e le aree sono cucite con punti di riempimento. Si possono specificare le seguenti impostazioni.

- 1 Punto satin (righe): spessore e densità dei punti
- 2 Punto di riempimento (aree): direzione di cucitura e densità dei punti

Se i dati di disegno sono salvati, le impostazioni possono essere cambiate dopo aver cucito un ricamo di prova del disegno. ([Fare riferimento a "Salvataggio di dati di immagine" a pagina 42.](#page-41-0))

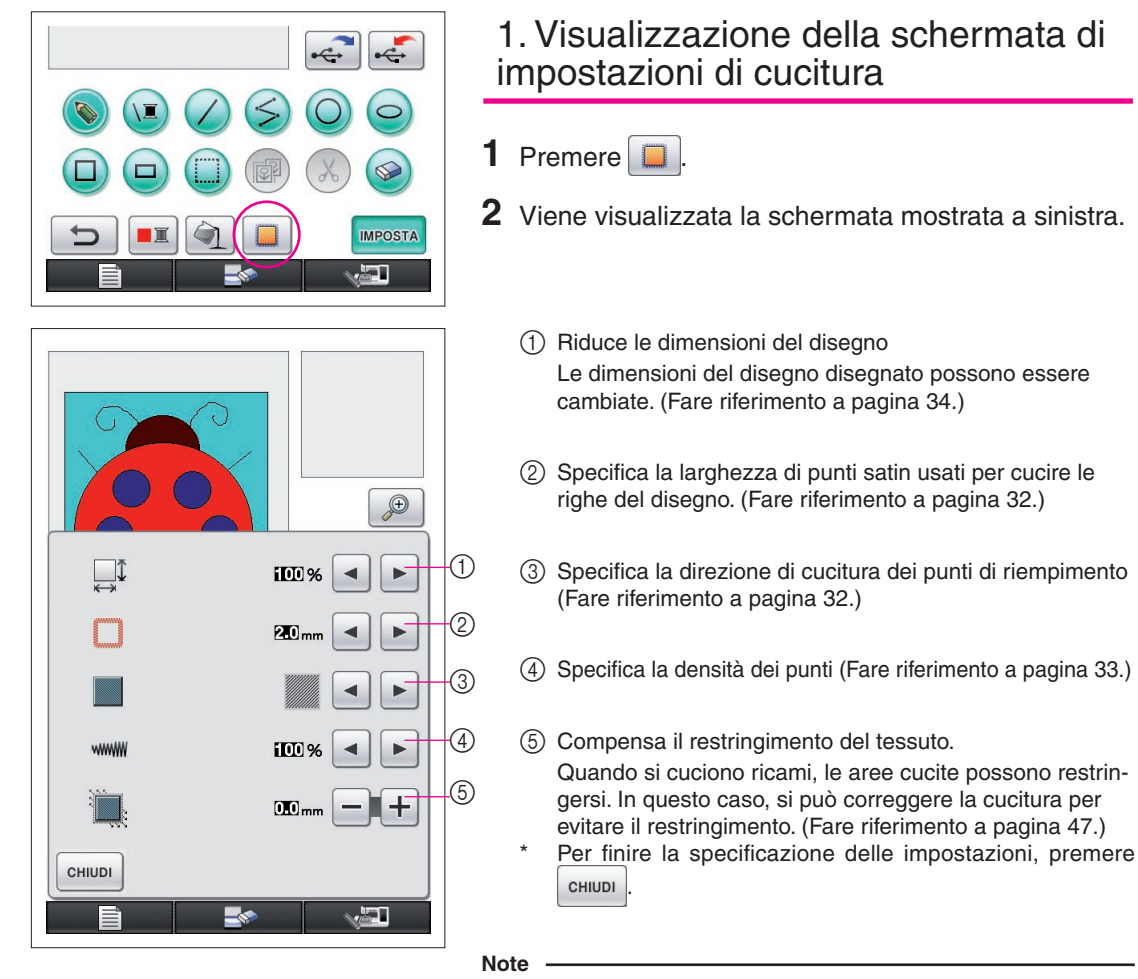

È possibile utilizzare la tavoletta grafica per le operazioni nella schermata delle impostazioni di cucitura spostando la penna senza toccare la tavoletta finché non si è pronti per eseguire la selezione.

<span id="page-31-1"></span><span id="page-31-0"></span>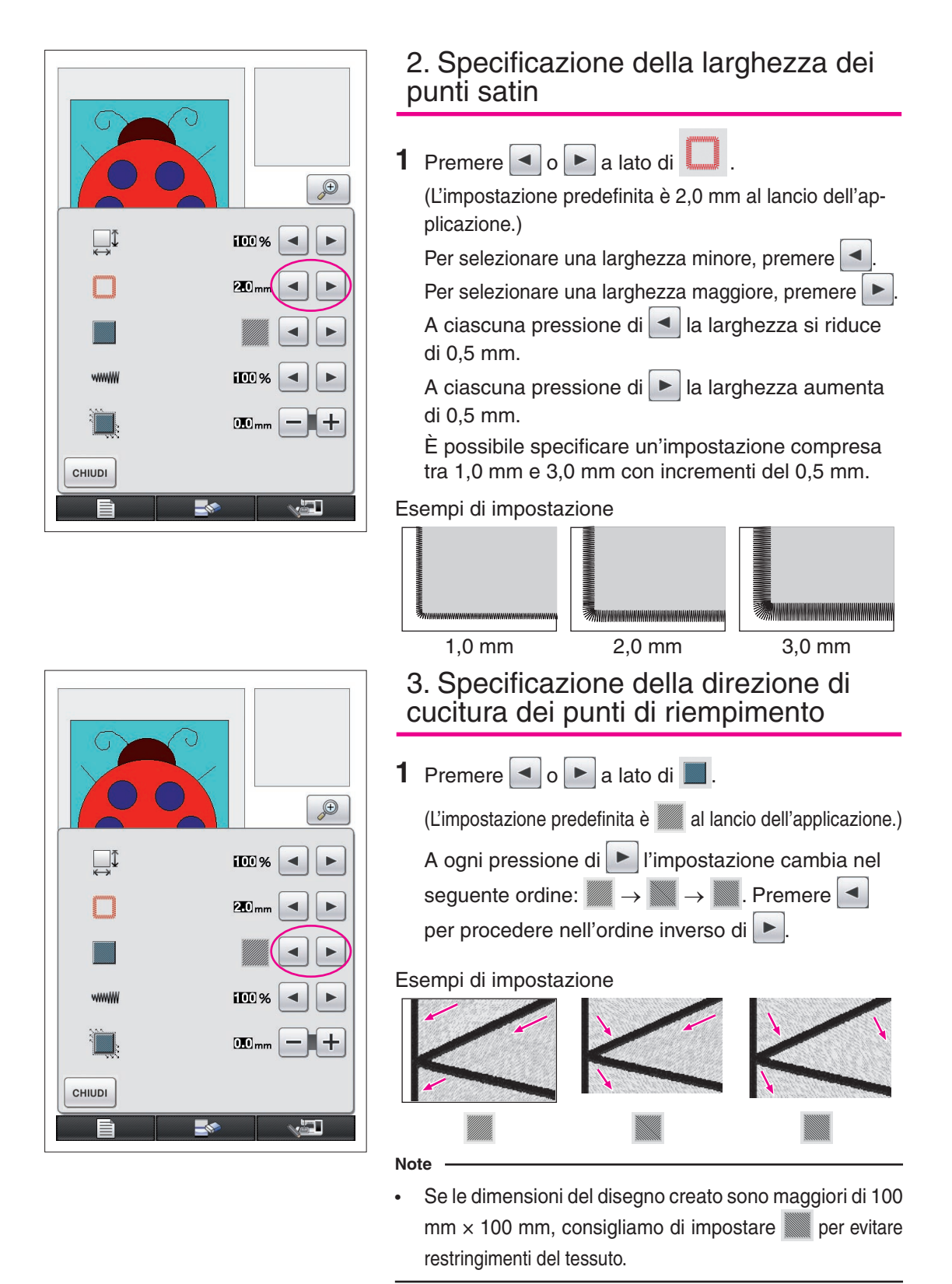

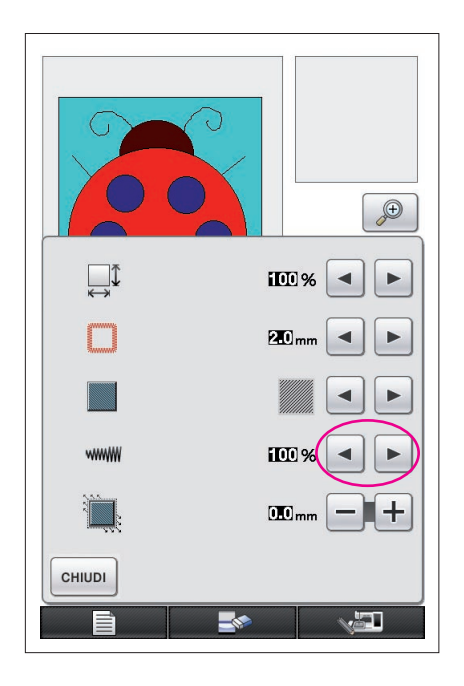

## <span id="page-32-0"></span>4. Specificazione della densità punti

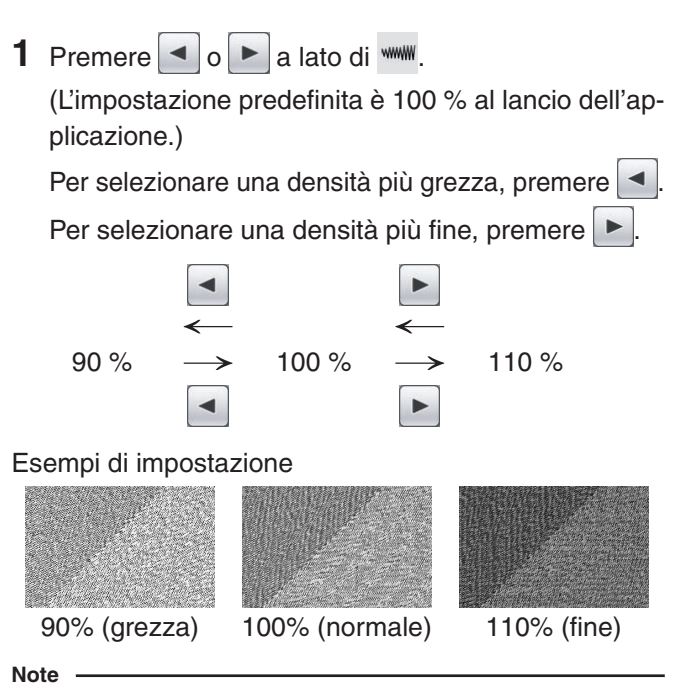

- Si consiglia di impiegare una densità punti più fine se si è creato un disegno dettagliato.
- Se parti del ricamo si restringono quando viene eseguito un ricamo di prova del disegno, specificare una densità punti più grezza. Continuare la cucitura del ricamo di prova mentre si regola la densità punti.
- **2** Dopo aver specificato le impostazioni desiderate, premere **cHIUDI**. La schermo torna allo stato precedente la visualizzazione della schermata di impostazione punti.

#### <span id="page-33-0"></span>Altre funzioni Riduzione delle dimensioni del disegno Le dimensioni del disegno creato possono essere cambiate.  $\bigoplus$ Selezionare tra 50%, 70% e 100%. **Note IIII** %  $\blacktriangleleft$ ь Il disegno può anche essere ingrandito o ridotto dalla schermata di ricamo o modifica ricamo della macchina da cucire. Se non è ◀ 20<sub>mm</sub> ь possibile selezionare le dimensioni desiderate con questo software o se è necessario specificare dimensioni particolari, regolare le dimensioni dalla macchina da cucire. m **1** Premere **I** Inella schermata di esecuzione disegno.  $10$ <sub>mm</sub> Viene visualizzata la schermata mostrata a sinistra. **2** Premere  $\triangleleft$  o  $\triangleright$  a lato di  $\bigoplus$ <sup> $\uparrow$ </sup>. **CHIUDI** Premere | I una volta per ridurre le dimensioni al **IEA** 70%. Premere di nuovo | · per ridurre le dimensioni al 50%. Per tornare alle dimensioni originali (100%), premere 3 Premere <sup>chiudi</sup> La schermo torna allo stato preceden-

te la visualizzazione della schermata di impostazione punti.

Dopo aver selezionato le impostazioni di cucitura, convertire i dati di immagine in dati di ricamo.

- Per cancellare l'intera area e iniziare un nuovo disegno, premere **. Trassection de Tutti** i dati disegnati sono cancellati e viene visualizzata la schermata di lancio di My Custom Design [\(vedere pagina 45\)](#page-44-0).
- Per chiudere l'applicazione e continuare ad usare la macchina da cucire, premere . Tutti i dati che sono stati disegnati sono cancellati ([vedere pagina 46](#page-45-0)).
- Per salvare i dati creati, continuare con il procedimento descritto in "[Salvataggio di dati di immagine](#page-41-0)" [a pagina 42](#page-41-0).

## *4* Conversione in dati di ricamo

Ora i dati dell'immagine creata possono essere convertiti in dati di ricamo.

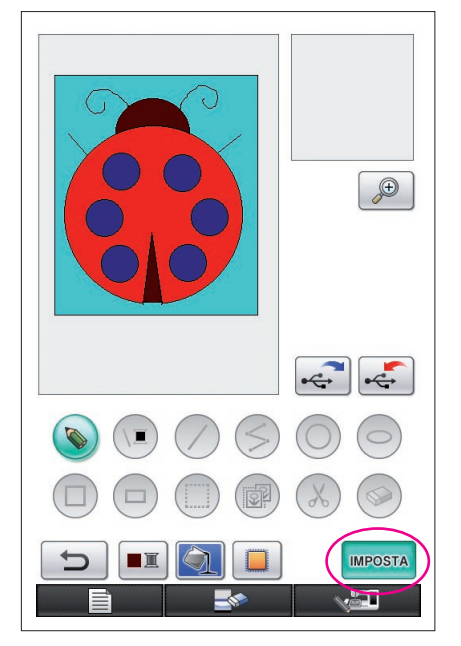

<span id="page-34-0"></span>**1** Premere **MPOSTA** 

Viene visualizzato il seguente messaggio.

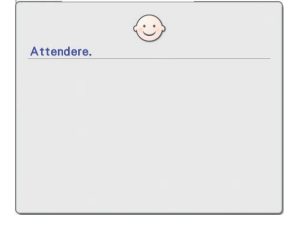

**2** Se i dati di immagine sono convertiti correttamente in dati di ricamo, viene visualizzata la schermata di controllo dati di ricamo mostrata a sinistra. Il disegno si sposta al centro dell'area di visualizzazione disegno da ricamo e i dati di ricamo sono visualizzati.

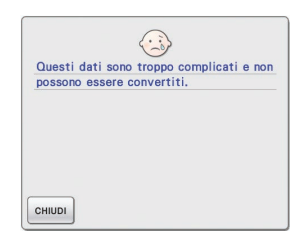

Se viene visualizzato il messaggio mostrato a sinistra, il disegno contiene troppe righe o il disegno è troppo complicato per essere convertito in dati di ricamo. Premere cHIUDI Der tornare alla schermata di esecuzione disegno, quindi correggere i dati.

In questa schermata è possibile controllare il numero di colori filo e il numero di punti nel disegno creato. Per dettagli sulle varie indicazioni, [fare riferimento a](#page-11-0)  ["Schermata di controllo dei dati di ricamo" a pagina 12](#page-11-0).

Per cambiare il disegno, premere RETORNO per riconvertire i dati di ricamo in dati di immagine e visualizzarli nella schermata di esecuzione disegno.

Tuttavia, le righe del disegno diverse da quelle disegnate a mano libera per chiudere le aperture non possono essere aggiunte, modificate o cambiate di colore. Per cambiare una riga, premere ripetutamente  $\Box$  fino a che il disegno torna allo stato precedente la selezione del primo colore di area.

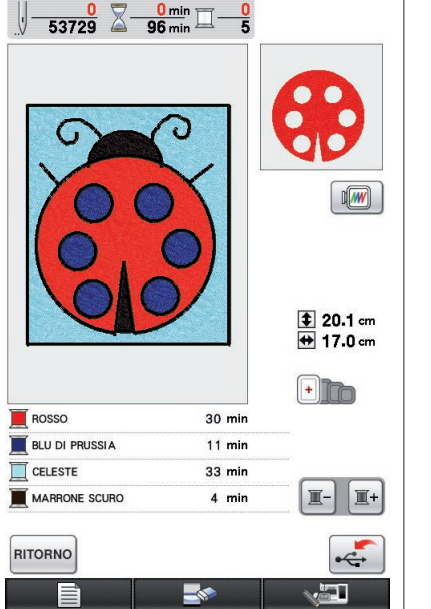

<span id="page-35-0"></span>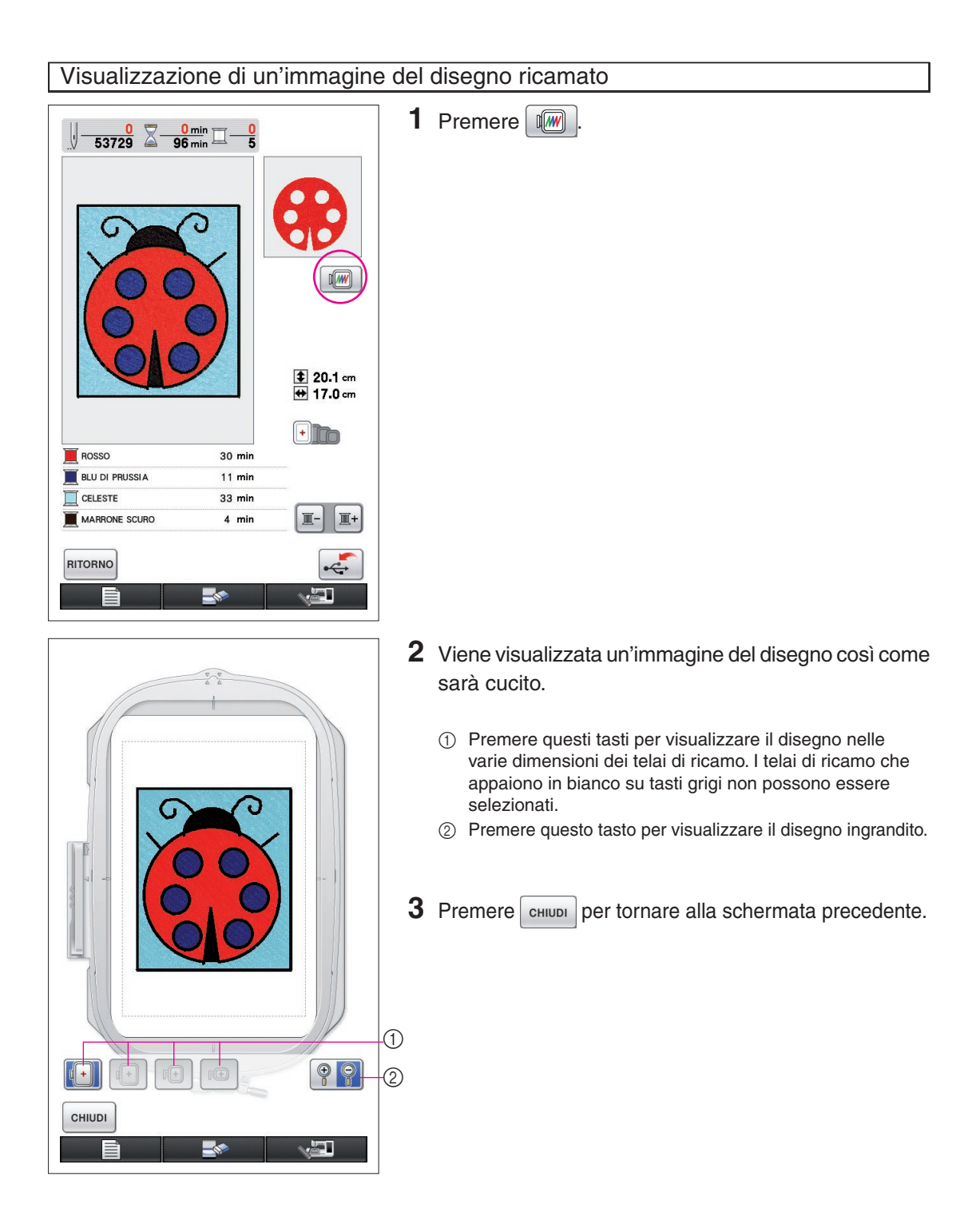

## *5* Salvataggio dei dati di ricamo

I dati di ricamo possono essere salvati su un supporto USB.

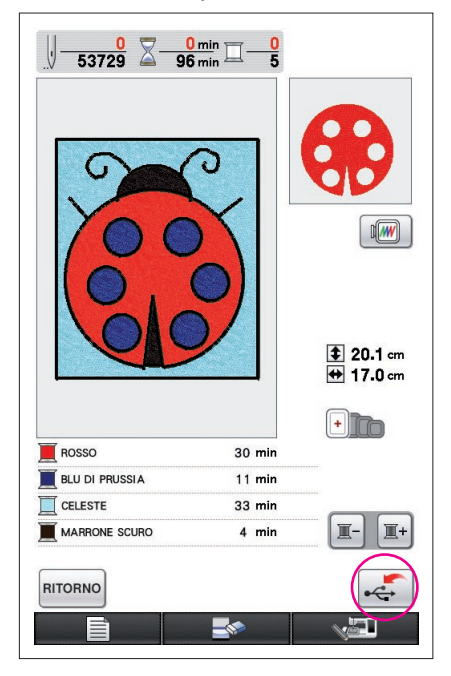

#### <span id="page-36-0"></span>**Note**

I dati di ricamo salvati non possono essere richiamati con My Custom Design. Per richiamare i dati e modificarli con My Custom Design, salvare i dati di immagine su un supporto USB prima di

convertirli in dati di ricamo o premere RITORNO dopo la conversione per tornare alla schermata di esecuzione disegno e quindi salvare i dati di immagine su un supporto USB. ([Fare riferimento a "Salva](#page-41-0)[taggio di dati di immagine" a pagina 42\)](#page-41-0)

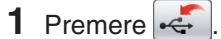

**2** Viene visualizzata la schermata mostrata sotto. Se i dati di ricamo sono stati salvati correttamente, viene visualizzata automaticamente la schermata precedente.

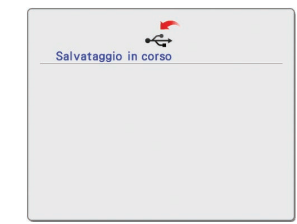

#### **Note**

• Non spegnere la macchina mentre è visualizzato il messaggio [Salvataggio in corso], altrimenti i dati di ricamo in fase di salvataggio possono andare perduti. Inoltre, quando si salvano i dati su un supporto USB, non tentare di estrarre il supporto USB o il supporto potrebbe rimanere danneggiato.

### ■ Se non è possibile salvare i dati di ricamo

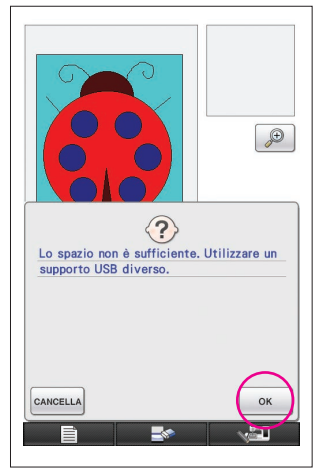

Se viene visualizzata la schermata mostrata a sinistra, i dati di ricamo non possono essere salvati perché il supporto USB è pieno o perché i dati di ricamo da salvare sono troppo grandi per lo spazio disponibile rimanente. Per poter salvare i dati di ricamo, è necessario cancellare i dati di ricamo salvati precedentemente.

Per rinunciare a salvare, premere cANCELLA.

### <span id="page-37-0"></span>Cancellazione di dati salvati

- **1** Premere <sup>ok</sup>
- Per cambiare il supporto USB, premere <sup>cANCELLA</sup>

### **2** Viene visualizzato il seguente messaggio.

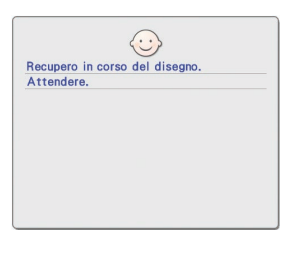

#### **Note**

• Non spegnere la macchina mentre è visualizzato questo messaggio, altrimenti i dati salvati possono andare perduti. Inoltre, non tentare di rimuovere il supporto USB o il supporto USB potrebbe rimanere danneggiato.

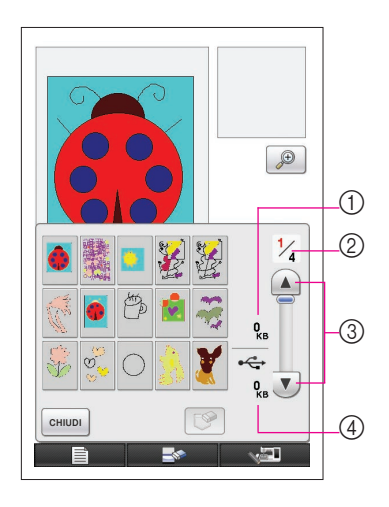

- **3** Viene visualizzata una lista di dati di ricamo salvati.
	- \* Quando si salva su un supporto USB che contiene solo dati diversi da dati di ricamo, come dati di immagine, non viene visualizzato nulla.
		- Premere <sup>chiupi</sup> e cambiare il supporto USB.
	- Per rinunciare a richiamare, premere **chillion**
- **4** Selezionare il disegno da eliminare.
	- 1 Se viene selezionato un disegno per l'eliminazione, sono indicate le dimensioni dei dati del disegno selezionato.
	- 2 Indica il numero di pagina della lista visualizzata e il numero totale di pagine.
	- 3 Ciascuna pagina della lista mostra 15 disegni da ricamo.

Per vedere la pagina successiva, premere  $\sqrt{\mathbf{v}}$ . Per vedere la pagina precedente, premere  $\bigcap$ 

- 4 Indica quantità di spazio disponibile sul supporto USB.
- Se esiste una sola pagina, 3 e 4 non sono visualizzati.

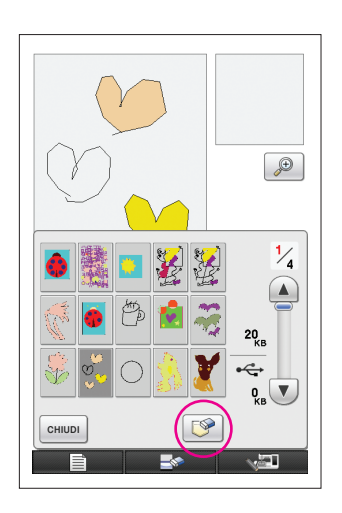

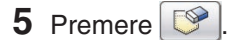

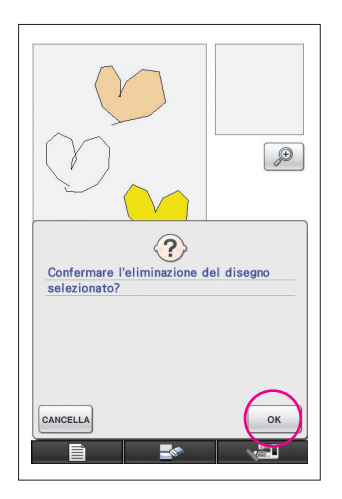

- **6** Per eliminare i dati del disegno selezionato, premere OK .
	- Per arrestare il processo, premere cANCELLA

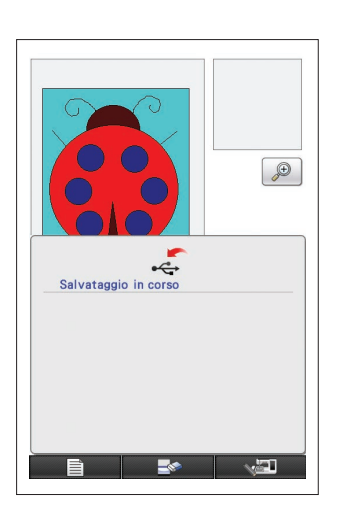

- **7** I dati di ricamo sono eliminati e, se è stato liberato spazio sufficiente, i nuovi dati di ricamo sono salvati automaticamente. Se lo spazio libero non è sufficiente, è necessario eliminare un altro disegno da ricamo salvato.
	- Quando si salva su un supporto USB che contiene dati diversi da dati di ricamo, come dati di immagine, può non essere possibile salvare i nuovi dati di ricamo, anche dopo che sono stati eliminati dati di ricamo. In questo caso, premere cANCELLA e cambiare il supporto USB.

Se i dati di ricamo sono stati salvati correttamente, viene visualizzata automaticamente la schermata precedente.

Il salvataggio dei dati di ricamo richiede circa 3 secondi.

#### **Note**

Non spegnere la macchina mentre è visualizzato il messaggio [Salvataggio in corso], altrimenti i dati di ricamo in fase di salvataggio possono andare perduti.

# **Capitolo 3 Altre funzioni**

## <span id="page-40-0"></span>Esecuzione di un'immagine con la tavoletta grafica

È possibile disegnare immagini meravigliose utilizzando la tavoletta grafica, anche se non si è molto bravi a disegnare. Cercare l'immagine preferita e stamparla su un foglio per utilizzarla per tracciare un disegno.

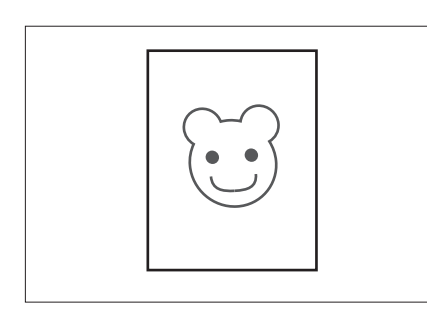

- **1** Collegare la tavoletta grafica alla macchina da cucire. Fare riferimento al Manuale d'istruzioni in dotazione con la tavoletta grafica per i dettagli sull'utilizzo.
- **2** Selezionare l'immagine preferita per la creazione di un disegno da ricamo.

#### **Note**

Utilizzare carta sottile perché la carta spessa potrebbe ostacolare la sensibilità della tavoletta grafica.

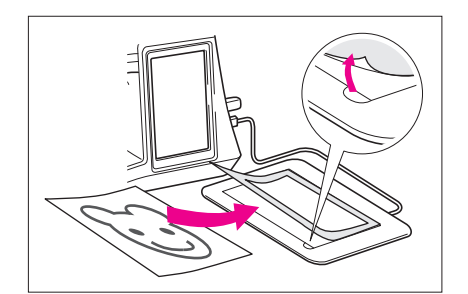

- **3** Inserire l'immagine sotto il piano della tavoletta.
- 4 Premere in modo che diventi ...
- **5** Tracciare l'immagine lentamente utilizzando la penna della tavoletta.

#### **Note**

L'area di lavoro della tavoletta grafica varia a seconda delle funzioni della macchina da cucire.

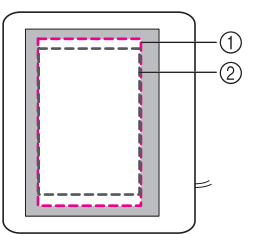

- 1 Area di lavoro quando si utilizza la tavoletta grafica per scopi diversi dal disegno
- 2 Area di lavoro quando si disegna con la tavoletta grafica
- Non disegnare la riga troppo velocemente, altrimenti potrebbe creare interruzioni.
- **6** Seguire la procedura descritta da ["2 Aggiunta di](#page-25-0)  [colore al disegno" a pagina 26](#page-25-0) a ["5 Salvataggio dei](#page-36-0)  [dati di ricamo" a pagina 37](#page-36-0) per terminare la creazione del disegno.

#### **Note**

Quando si crea il disegno da ricamo tracciando l'immagine con la tavoletta grafica, le dimensioni effettive del disegno saranno più grandi dell'immagine da tracciare. Controllare le dimensioni del disegno prima di ricamare, quindi modificarle sulla macchina da cucire se necessario.

## <span id="page-41-0"></span>Salvataggio di dati di immagine

I dati salvati che sono stati convertiti in dati di ricamo non possono essere richiamati con My Custom Design. Per richiamare i dati e modificarli con My Custom Design, salvare i dati di immagine su un supporto USB prima di convertirli in dati di ricamo o premere RITORNO dopo la conversione per tornare alla schermata di esecuzione disegno e quindi salvare i dati.

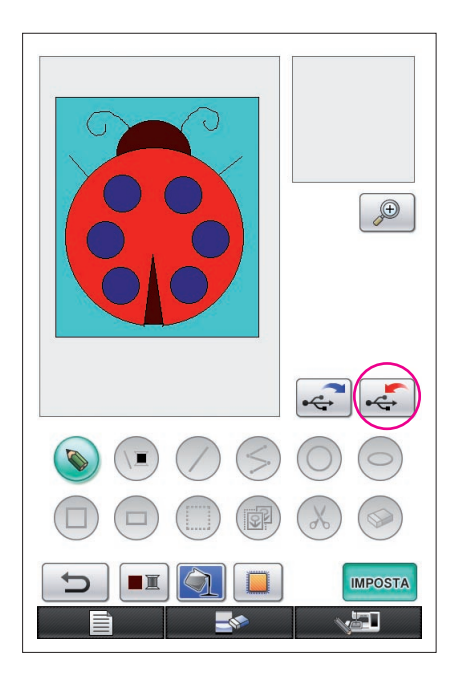

**1** Insertire un supporto USB nell'apposita porta situata sul lato destro della macchina.

#### **Attenzione**

- Inserire unicamente supporti USB nella porta USB. Altrimenti l'unità del supporto USB potrebbe danneggiarsi.
- Non inserire un supporto USB che contiene dati di disegni diversi da quelli salvati con la nostra applicazione. (Possono essere usati solo i dati .pm7 e .phc.)

### $2$  Premere  $\leftarrow$

- Se il disegno viene visualizzato nell'area ingrandita, la visualizzazione ingrandita sarà annullata e il disegno salvato.
- Se è selezionato il tasto  $\left(\begin{array}{c} \blacksquare \\ \blacksquare \end{array}\right)$ o il tasto  $\otimes$ , verrà selezionato il tasto  $\bigcirc$  e il disegno sarà salvato.

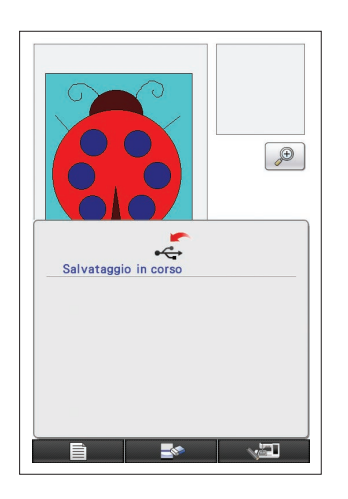

- **3** Viene visualizzata la schermata mostrata a sinistra. Se i dati di immagine sono stati salvati correttamente, viene visualizzata automaticamente la schermata precedente.
	- Il salvataggio dei dati di immagine richiede circa 3 secondi.

#### **Attenzione**

Non spegnere la macchina mentre è visualizzato il messaggio [Salvataggio in corso], altrimenti i dati salvati possono andare perduti. Inoltre, non tentare di rimuovere il supporto USB o il supporto USB potrebbe rimanere danneggiato.

### ■ Se non è possibile salvare i dati di immagine

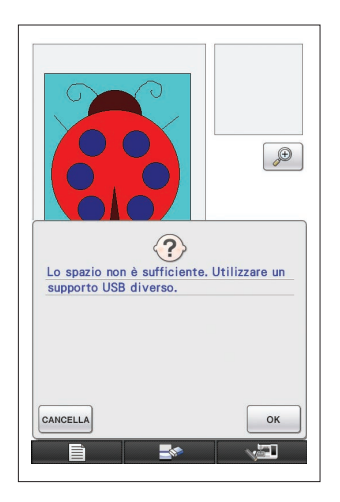

Se viene visualizzata la schermata mostrata a sinistra, i dati di immagine non possono essere salvati perché il supporto USB è pieno o perché i dati di ricamo da salvare sono troppo grandi per lo spazio disponibile rimanente. Per poter salvare i dati di immagine sul supporto USB, è necessario cancellare i dati di immagine salvati precedentemente.

Per sostituire il supporto USB o rinunciare a salvare, premere CANCELLA

I dati di immagine sono cancellati nello stesso modo dei dati di ricamo. Per i dettagli fare [riferimento a pagina 38.](#page-37-0)

- I dati non possono essere salvati sul supporto USB nei seguenti casi.
	- • Quando si salva su un supporto USB che contiene dati diversi da dati di immagine, come dati di ricamo, e non viene visualizzata una lista di dati di immagine anche se si  $p$ reme  $\frac{1}{x}$  ok
	- Quando si salva su un supporto USB che contiene dati diversi da dati di immagine, come dati di ricamo, e i nuovi dati di immagine non sono salvati anche quando si cancellano altri dati di immagine.

Premere cANCELLA e cambiare il supporto USB.

### Richiamo di dati di immagine

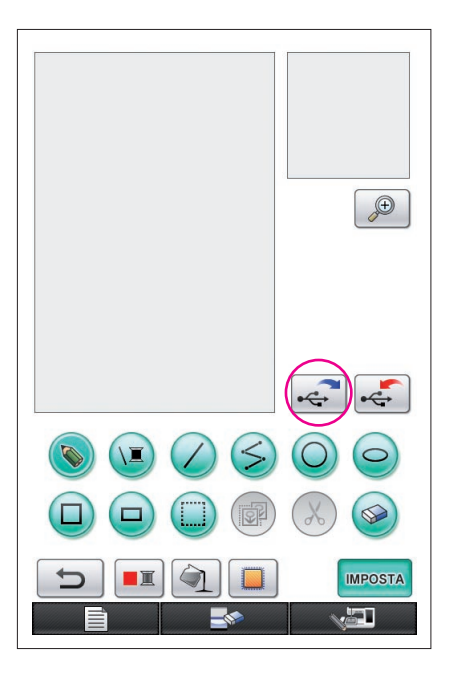

- **1** Inserire il supporto USB contenente i dati dell'immagine nella porta USB disponibile ubicata sul lato destro della macchina.
- **2** Premere  $\leftarrow$  nella schermata di esecuzione disegno.
	- Il tasto  $\left| \leftarrow \right|$  non è disponibile quando il disegno è visualizzato nell'area ingrandita. Premere il tasto **per chiudere l'area** ingrandita.

### **3** Viene visualizzato il seguente messaggio.

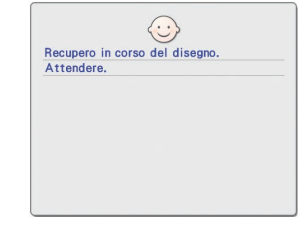

#### **Attenzione**

Non spegnere la macchina mentre è visualizzato questo messaggio, altrimenti i dati salvati possono andare perduti. Inoltre, non tentare di rimuovere il supporto USB durante il richiamo dei dati o il supporto USB potrebbe rimanere danneggiato.

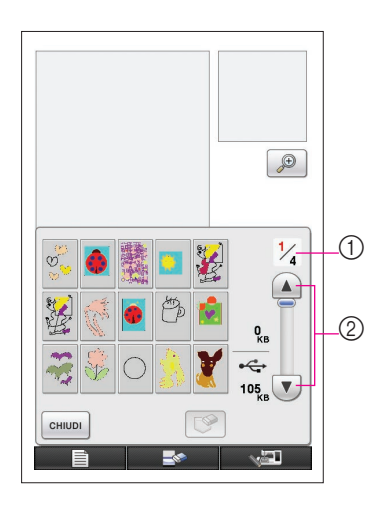

- **4** Viene visualizzata una lista di dati di immagine salvati.
- **5** Selezionare i dati di immagine da richiamare.
- **6** Viene visualizzato il seguente messaggio.

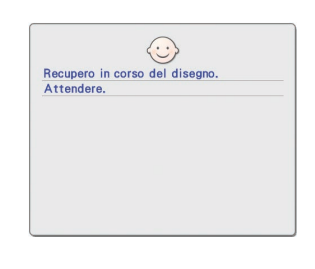

#### **Attenzione**

- Non spegnere la macchina mentre è visualizzato questo messaggio, altrimenti i dati salvati possono andare perduti. Inoltre, non tentare di rimuovere il supporto USB durante il richiamo dei dati o il supporto USB potrebbe rimanere danneggiato.
- 1 Indica il numero di pagina della lista visualizzata e il numero totale di pagine.
- 2 Ciascuna pagina della lista mostra 15 dati di immagine. Per vedere la pagina successiva, premere  $\sqrt{\mathbf{v}}$ . Per vedere la pagina precedente, premere  $\left( \blacktriangle \right)$
- Se esiste una sola pagina,  $(1)$  e  $(2)$  non sono visualizzati.
- Per rinunciare a richiamare, premere chiudi
- **7** Sono visualizzati i dati di immagine selezionati.
	- 1 Indica le dimensioni dei dati di immagine selezionati.
	- 2 Indica quantità di spazio disponibile sul supporto USB.
	- 3 Se si preme questo tasto, i dati di immagine selezionati sono cancellati dal supporto USB.

#### **Attenzione**

Prima che i dati di immagine siano richiamati, i dati attualmente visualizzati sono cancellati. Assicurarsi di salvare i dati necessari prima di richiamare i dati di immagine.

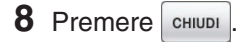

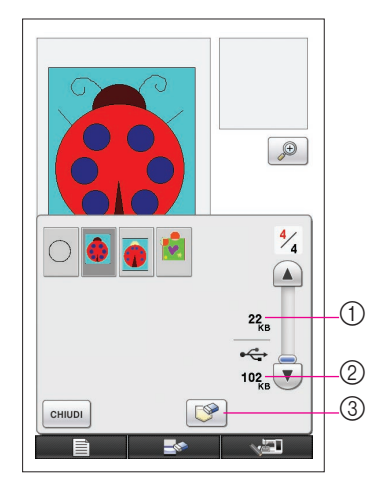

## <span id="page-44-0"></span>Svuotamento dello schermo

Tutte le operazioni che sono state eseguite possono essere interrotte e viene visualizzata la schermata iniziale di lancio di My Custom Design.

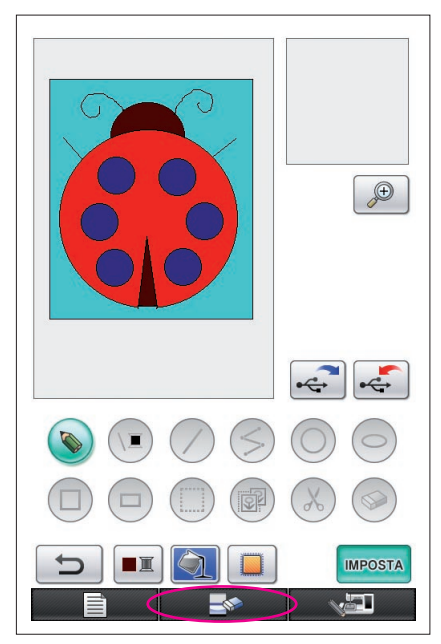

1 Premere ... **2** Viene visualizzato il seguente messaggio.  $\langle 2 \rangle$ Confermare l'eliminazione del disegno<br>selezionato? CANCELLA  $\alpha$ **3** Per eliminare i dati, premere  $\frac{1}{2}$  ok Per arrestare il processo, premere cANCELLA.

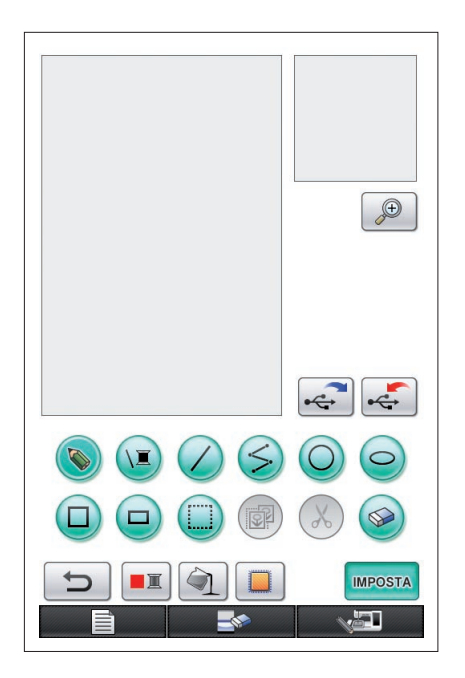

**4** Viene visualizzata la schermata iniziale di lancio dell'applicazione.

#### **Note**

• Prima che lo schermo sia svuotato, i dati attualmente visualizzati sono cancellati. Assicurarsi di salvare i dati necessari prima di svuotare lo schermo.

## <span id="page-45-0"></span>Chiusura dell'applicazione per usare la macchina da cucire

Si può chiudere l'applicazione per usare la macchina da cucire senza spegnere e poi riaccendere la macchina.

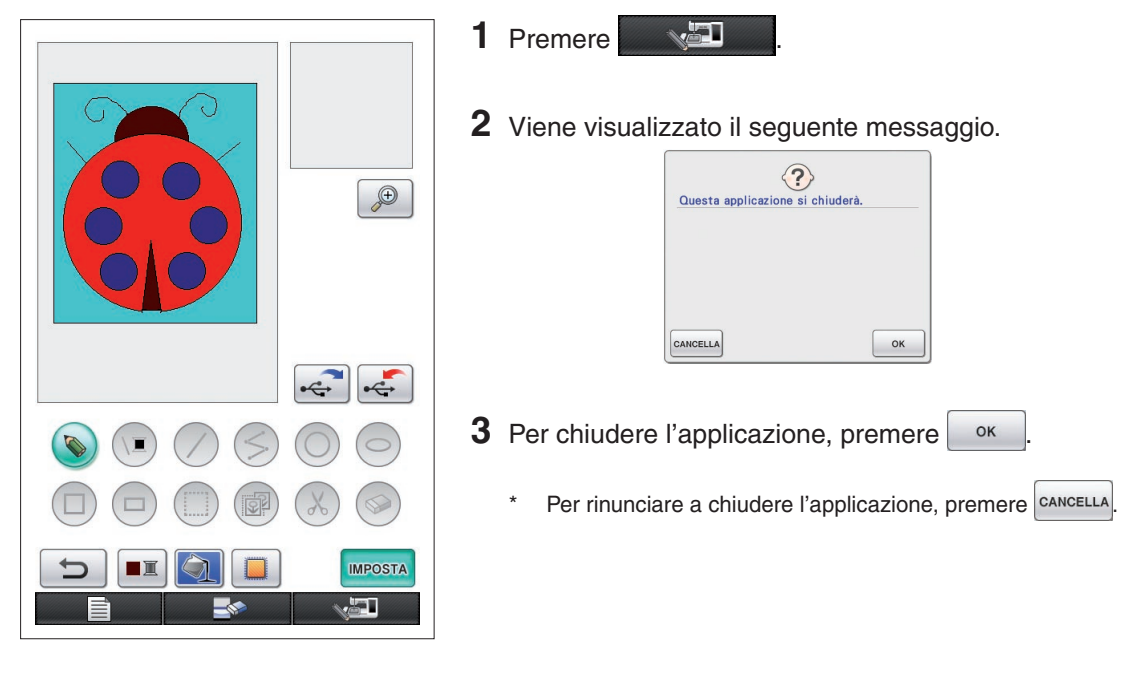

**4** Verrà visualizzata la schermata iniziale.

#### **Note**

• Prima che l'applicazione sia chiusa, i dati attualmente visualizzati sono cancellati. Assicurarsi di salvare i dati necessari prima di chiudere l'applicazione.

## <span id="page-46-0"></span>Correzione del restringimento

Quando i dati di ricamo creati vengono cuciti, aree del ricamo possono restringersi. In questo caso, correggere il restringimento.

### ■ Restringimento

Le dimensioni del disegno sono ingrandite e le aree (punti di riempimento) si restringono lungo la direzione di cucitura. Poiché le aree si restringono mentre le righe (punti satin) sono cucite nelle dimensioni precedenti il restringimento, le righe e le aree non sono più allineate. Per evitare che questo accada, regolare la lunghezza delle righe in modo che siano nella direzione di cucitura e più grandi dei dati originali.

 $0.3<sub>mm</sub>$ 

 $0.4<sub>mm</sub>$ 

← Direzione di cucitura → Dati originali

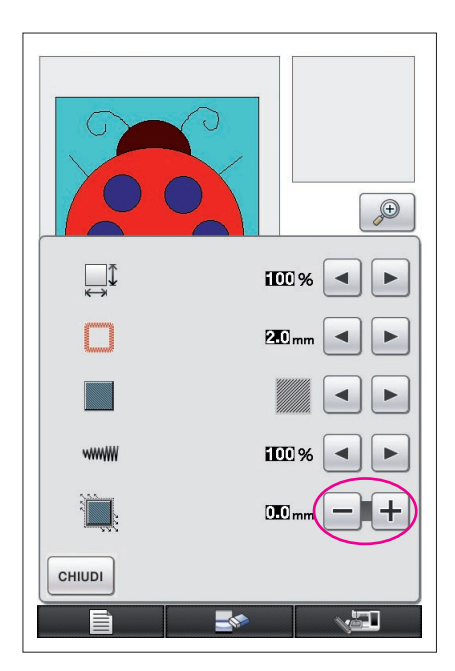

←← Direzione di cucitura →→ Dati modificati Ciascuna freccia rappresenta un valore di regolazione restringimento (incrementi di 0,1 mm)

- **1** Visualizzare nella schermata di esecuzione disegno i dati con aree ristrette, quindi premere  $\Box$ . Viene visualizzata la schermata mostrata a sinistra.
- **2** Premere  $\boxed{\phantom{1}}$  o  $\boxed{\phantom{1}}$  a lato di

Per allungare la cucitura, premere  $\pm$ . Per accorciare la cucitura, premere  $\boxed{-}$ 

A ciascuna pressione di  $+$  la cucitura diventa più lunga di 0,1 mm.

A ciascuna pressione di  $\vert - \vert$  la cucitura diventa più corta di 0,1 mm.

È possibile specificare un'impostazione compresa tra 0,0 mm e 2,0 mm con incrementi del 0,1 mm.

#### **Note**

- Normalmente viene usata l'impostazione predefinita di 0,3 mm.
- Continuare a cucire il ricamo di prova durante l'esecuzione delle regolazioni.
- Quanto più grandi sono le dimensioni del disegno tanto più è probabile che si verifichino restringimenti.
- Il restringimento è anche correlato alla direzione di cucitura e alla densità punti dei punti di riempimento. Provare a modificare anche queste impostazioni.

# **Capitolo 4 Risoluzione dei problemi**

## MESSAGGI DI ERRORE

Se un'operazione viene eseguita in modo erroneo si sente il segnale acustico e viene visualizzato un messaggio di errore. Se viene visualizzato un messaggio di errore, seguire le istruzioni fornite nel messaggio stesso per risolvere il problema. (Il messaggio visualizzato può essere eliminato premendo  $\overline{\phantom{a}}$  o eseguendo correttamente l'operazione.)

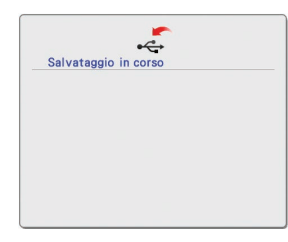

**1** Questo messaggio viene visualizzato durante il salvataggio di un disegno.

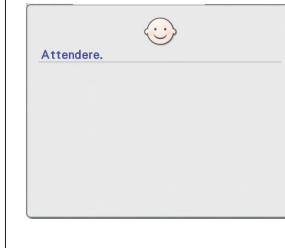

Questo messaggio viene visualizzato quando i dati di immagine sono convertiti in dati di ricamo.

**5**

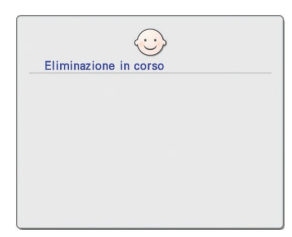

### **2**

Questo messaggio viene visualizzato quando i dati salvati saranno eliminati.

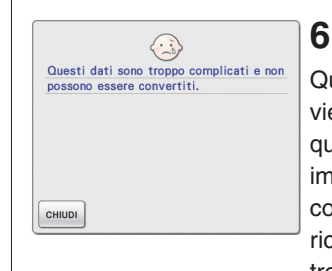

Questo messaggio viene visualizzato quando i dati di immagine sono convertiti in dati di ricamo ma i dati sono troppo complessi per la conversione.

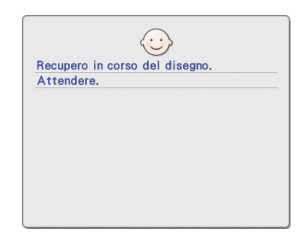

## **3**

Questo messaggio viene visualizzato quando sono in fase di richiamo dati di immagine o dati di ricamo.

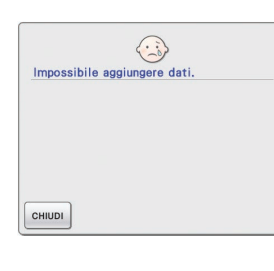

Questo messaggio viene visualizzato quando il numero di operazioni di dati di immagine eccede il limite.

**7**

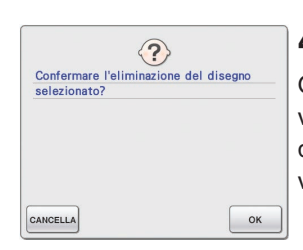

### **4**

Questo messaggio viene visualizzato quando un disegno viene cancellato.

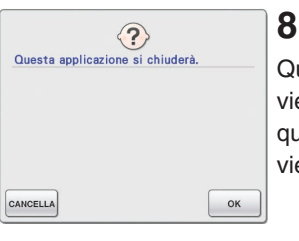

Questo messaggio viene visualizzato quando l'applicazione viene chiusa.

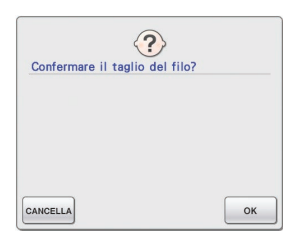

### **9**

Questo messaggio viene visualizzato quando si preme per la prima volta  $\blacksquare$ 

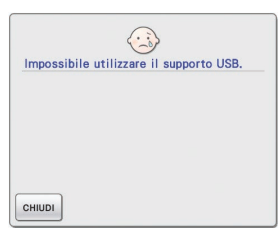

## **13**

Questo messaggio viene visualizzato quando si tenta di utilizzare un supporto non compatibile.

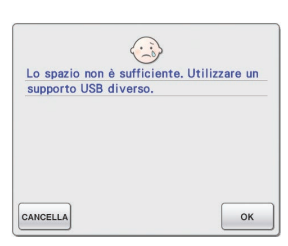

## **10**

Questi messaggi vengono visualizzati quando le dimensioni dei dati del disegno da salvare eccedono lo spazio disponibile sul supporto USB.

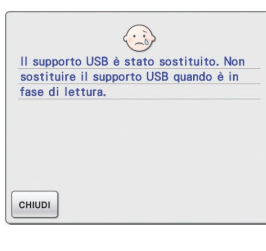

## **14**

Questo messaggio è visualizzato quando si cerca di selezionare un disegno dopo aver cambiato il supporto USB su cui il disegno è salvato.

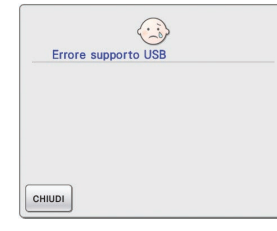

## **15**

Questo messaggio viene visualizzato quando si verifica un errore a carico del supporto USB.

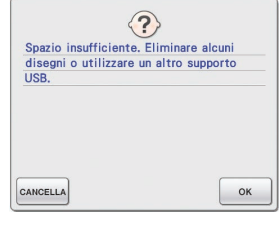

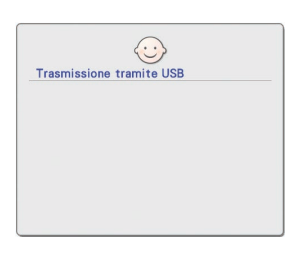

## **11**

Questo messaggio viene visualizzato durante la trasmissione dati da parte del supporto USB.

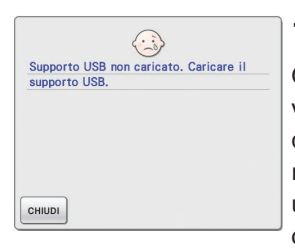

## **12**

Questo messaggio viene visualizzato quando si tenta di recuperare o salvare un disegno senza che sia stato caricato alcun supporto USB.

## Informazioni sull'utilizzo della memoria

La quantità di memoria correntemente utilizzata è indicata dalla barra di scala nella parte superiore della schermata. Creare o modificare i disegni per ricamo utilizzando efficacemente l'indicatore della scala.

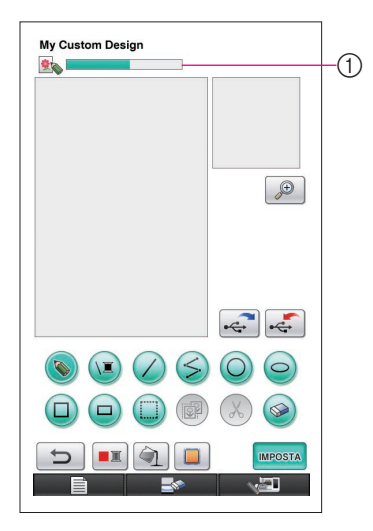

1 Indicatore della capacità di archiviazione

#### **Note**

- • Il disegno e la cancellazione frequenti di righe a mano libera tendono ad aumentare il consumo di memoria.
- Potrebbe non essere possibile convertire un'immagine con contorno complesso in dati di ricamo.
- Non è possibile creare una linea spessa.